## **Monitor Alienware AW2720HF Korisnički vodič**

**Model: AW2720HF Regulatorni broj modela: AW2720HFb**

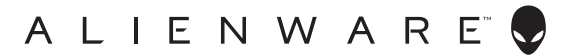

## **Napomene, potreban oprez i upozorenja**

- **NAPOMENA: NAPOMENA označava važne informacije koji vam pomažu bolje koristiti vaše računalo.**
- **OPREZ: OPREZ označava moguće oštećenje hardvera ili gubitak podataka ako ne slijedite upute.**
- **UPOZORENJE: UPOZORENJE označava moguće oštećenje imovine, osobne ozljede ili smrtne posljedice.**

**© 2019-2020. Dell Inc. ili podružnice. Sva prava pridržana.** Dell, EMC i ostali zaštitni znakovi zaštitni su znakovi tvrtke Dell Inc. ili njezinih podružnica. Ostali zaštitni znakovi mogu biti zaštitni znakovi svojih vlasnika.

2020 - 12 Rev. A03

# **Sadržaj**

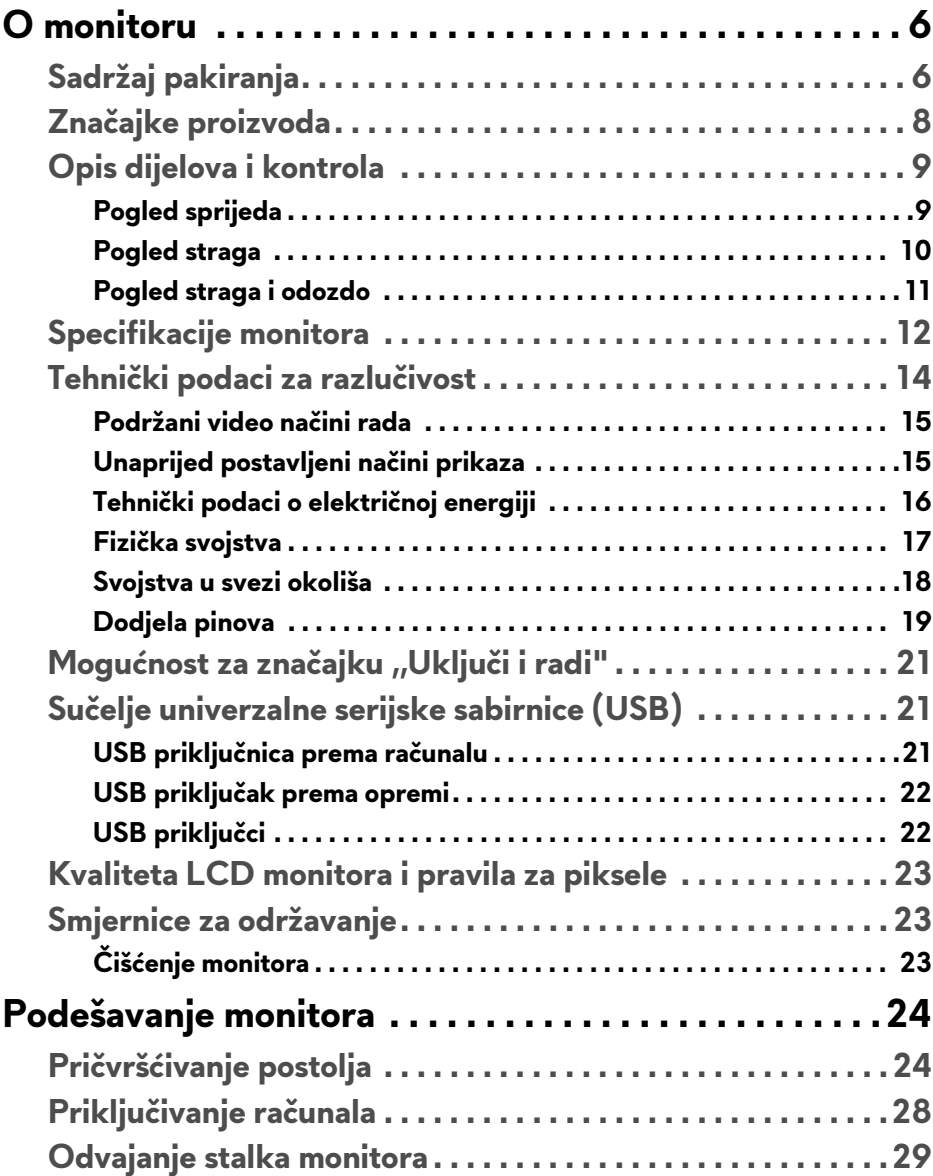

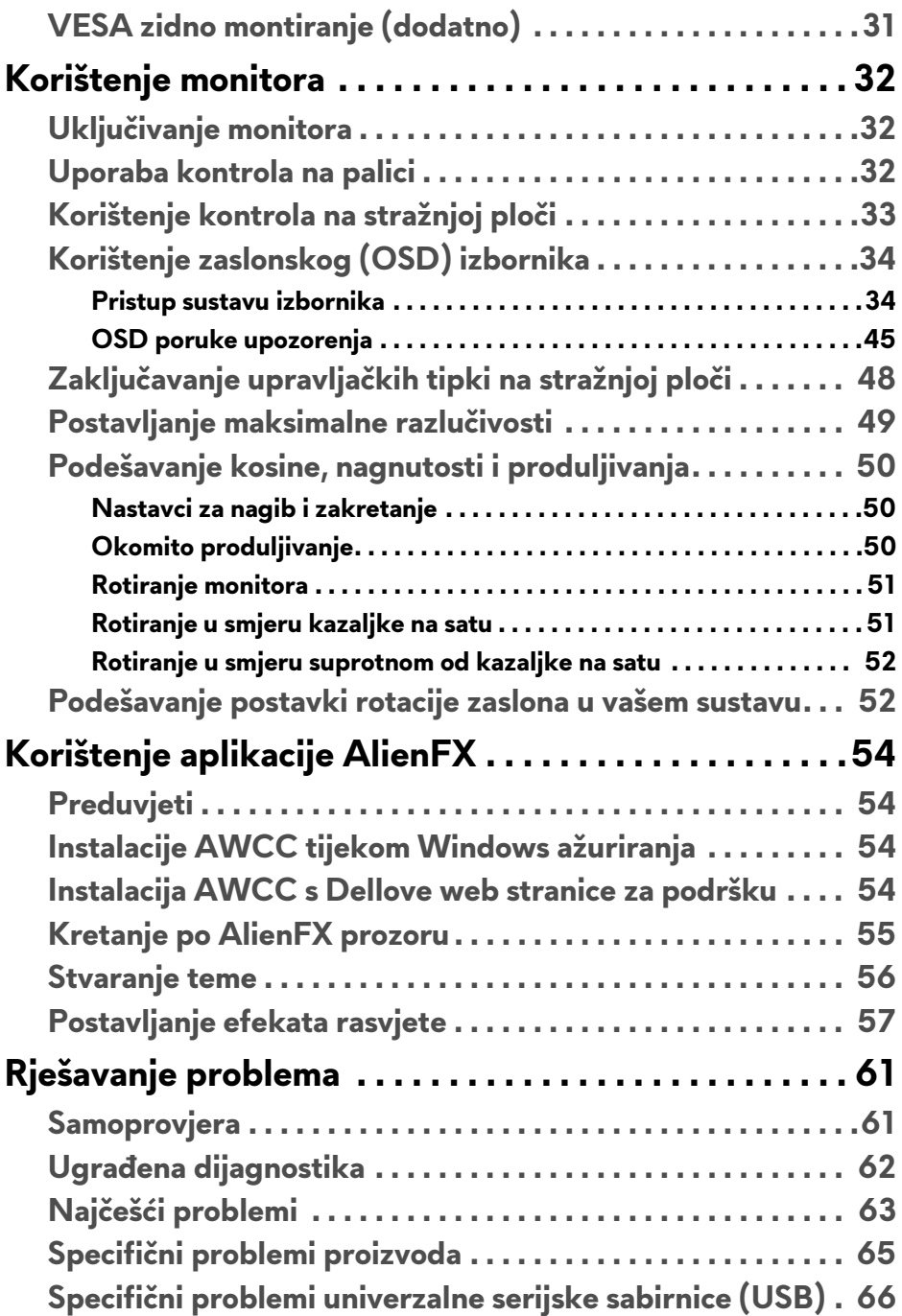

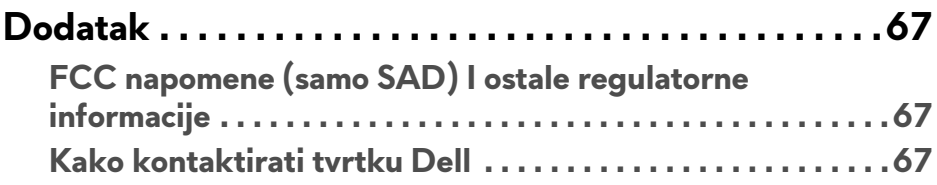

## <span id="page-5-0"></span>**O monitoru**

## <span id="page-5-1"></span>**Sadržaj pakiranja**

Ovaj monitor isporučuje se s dolje prikazanim dijelovima. Ako neki dio nedostaje, kontaktirajte Dellovu tehničku podršku. Za više informacija pogledajte **[Kako](#page-66-3)  [kontaktirati tvrtku Dell](#page-66-3)**.

**NAPOMENA: Neke komponente biti dodatne i možda nisu isporučene s vašim monitorom. Neke značajke ili mediji nisu dostupni u svim zemljama.**

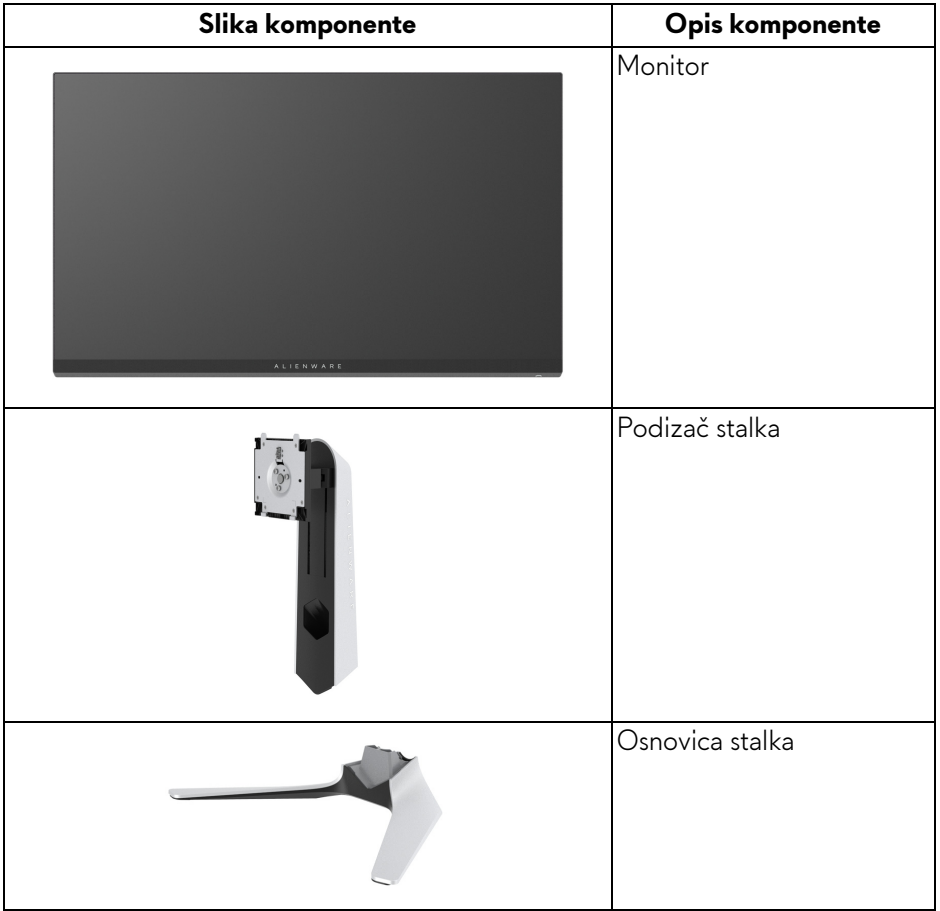

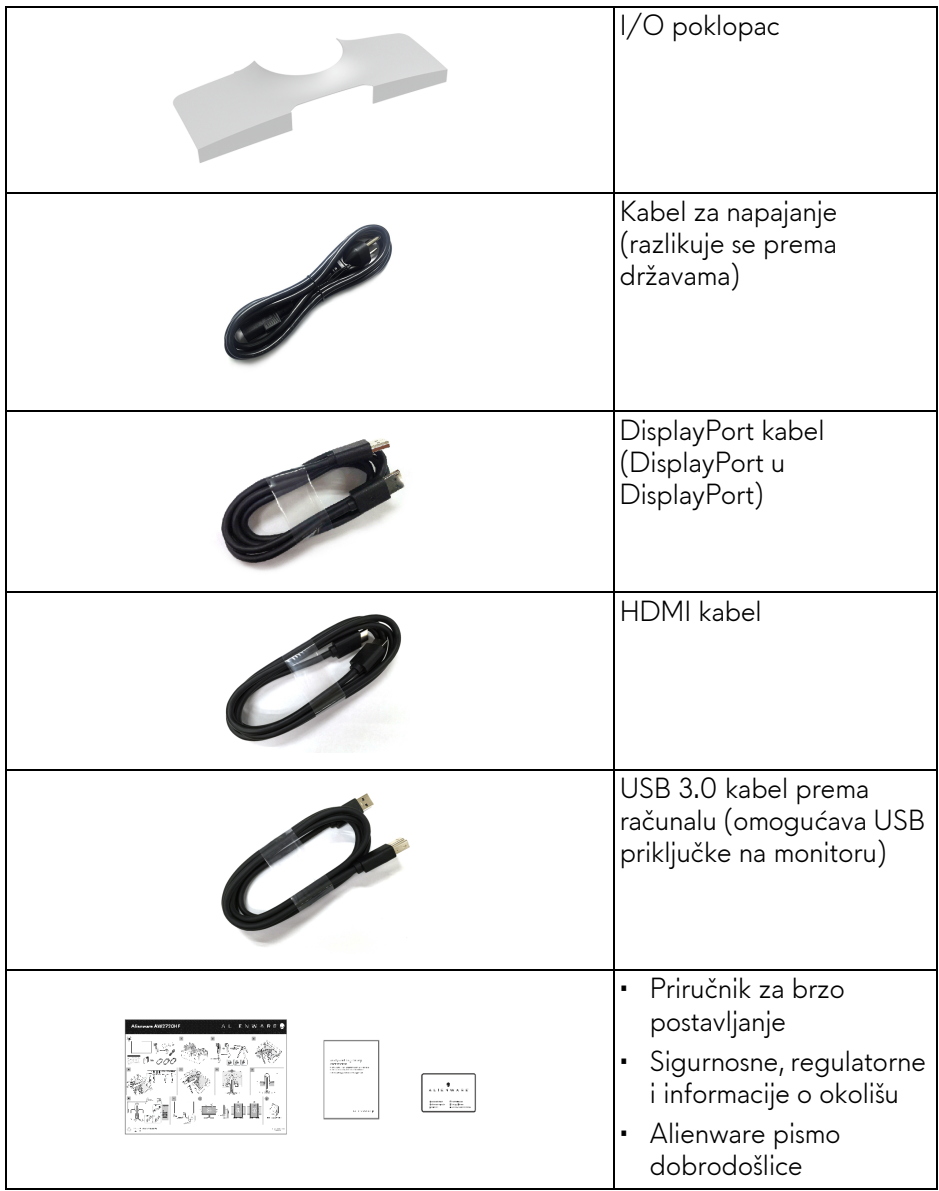

## <span id="page-7-0"></span>**Značajke proizvoda**

**Alienware AW2720HF** monitor ima aktivnu matricu, tankoslojni tranzistor (TFT), zaslon s tekućim kristalima (LCD) i LED pozadinsko osvjetljenje. Značajke monitora uključuju:

- 68,5 cm (27 inča) područje vidljivosti (mjereno dijagonalno). Razlučivost: Do 1920 x 1080 putem DisplayPort i HDMI, s podrškom za puni zaslon ili niže razlučivosti, podržava iznimno veliku frekvenciju osvježavanja od 240 Hz.
- NVIDIA<sup>®</sup> G-SYNC<sup>®</sup> Compatible Certification i AMD FreeSync™ Premium Technology smanjuje izobličenja grafike poput cijepanja zaslona i zastajkivanja kako bi igra bila užitak bez zastoja.
- Podržava izuzetno visoku frekvenciju osvježavanja od 240 Hz i kratko vrijeme odziva od 1 ms od sivog do sivog u načinu rada **Extreme (Ekstremno)**\*.
- Gama boja sRGB 99%.
- Mogućnost podešavanja kosine, nagnutosti, zakretanja i visine.
- Stalak koji se može skinuti i otvori za ugradnju u skladu sa zahtjevima Udruženja za video elektroničke norme (VESA™) od 100 mm za prilagodljiva rješenja ugradnje.
- Digitalna povezivost s 1 DisplayPort i 2 HDMI priključka.
- Opremljeno 1 USB priključkom prema računalu i 4 USB priključka prema opremi.
- Postoji mogućnost uključi i radi ako to vaš sustav podržava.
- Podešavanja na zaslonskom prikazu (OSD) radi jednostavnijeg postavljanja i optimizacije zaslona.
- AW2720HF pruža nekoliko unaprijed postavljenih načina rada uključujući FPS (pucačine), MOBA/RTS (arene za borbu većeg broja igrača/ strategije), RPG (avanture), SPORTS (utrke) i tri prilagodljiva načina rada za igre po želji korisnika. Osim toga, ključne značajke za poboljšanje iskustva igranja, poput Timer (Mjerača vremena), Frame Rate (Brzine okvira) i Display Alignment (Usklađivanja prikaza) poboljšavaju performanse igrača i pružaju prednost u igri.
- $\cdot$  < 0,3 W u stanju pripravnosti.
- Optimizacija udobnosti za oči sa zaslonom bez treperenja.

**UPOZORENJE: Mogući učinci dugotrajne izloženosti plavom svjetlu s monitora mogu uzrokovati oštećenje očiju uključujući umor oka ili naprezanje očiju i ostalo. Značajka ComfortView namijenjena je smanjenju količine plavog svjetla koju monitor emitira radi poboljšanja udobnosti za oči.**

\* 1 ms od sivog do sivog moguće je postići u načinu rada **Extreme (Ekstremno)** radi smanjenja vidljivih zamagljenja zbog kretanja i povećane responzivnosti slike. Međutim na taj način na slici mogu nastati lagane i uočljive vizualne smetnje. Kako je svako postavljanje sustava različito, kao što su zasebne i potrebe svakog pojedinog igrača Alienware preporučuje korisnicima neka isprobavaju različite načine kako bi pronašli postavke koje im najbolje odgovaraju.

## <span id="page-8-0"></span>**Opis dijelova i kontrola**

#### <span id="page-8-1"></span>**Pogled sprijeda**

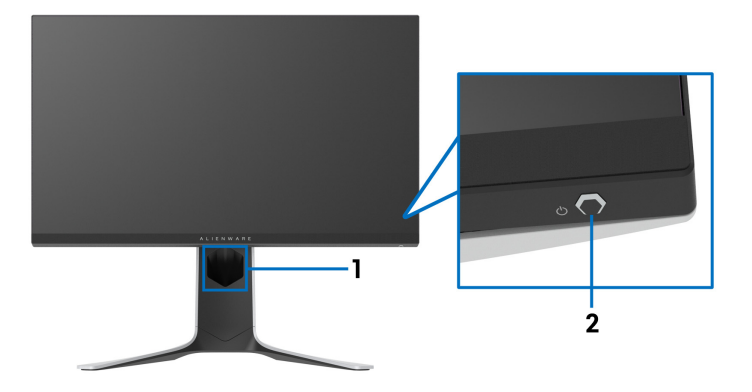

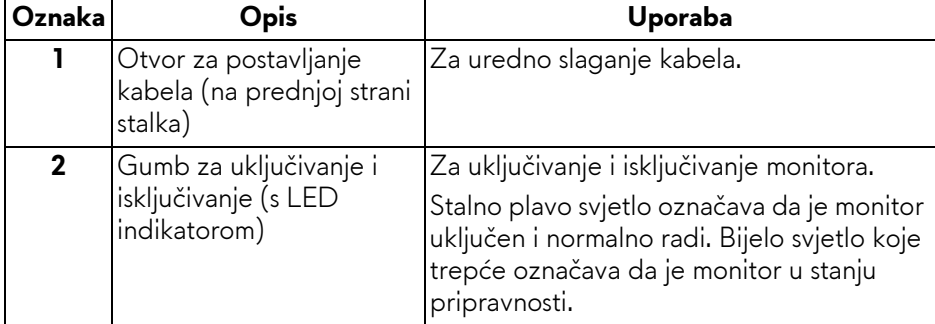

#### <span id="page-9-0"></span>**Pogled straga**

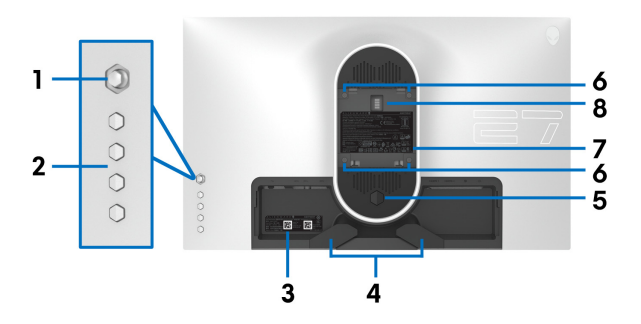

**Pogled straga bez stalka monitora**

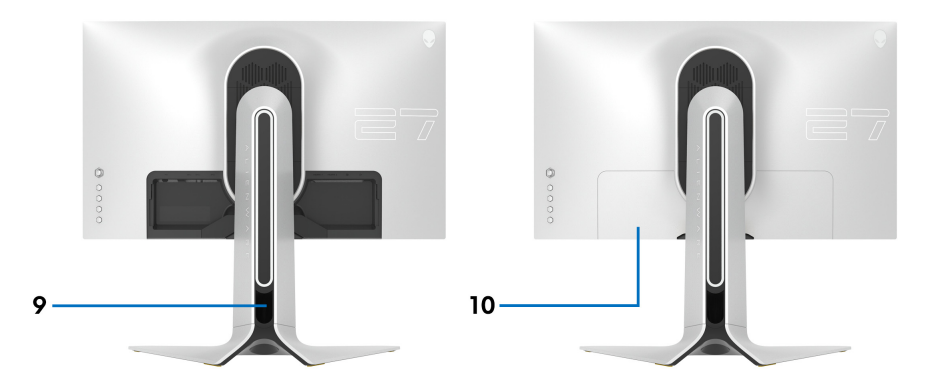

#### **Pogled straga sa stalkom monitora**

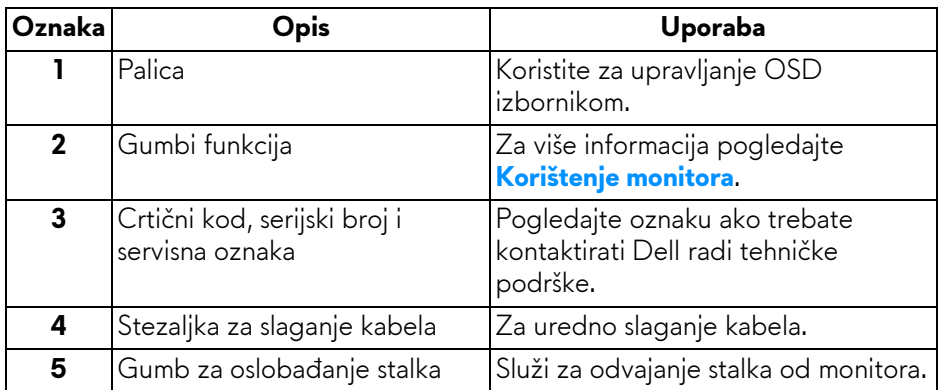

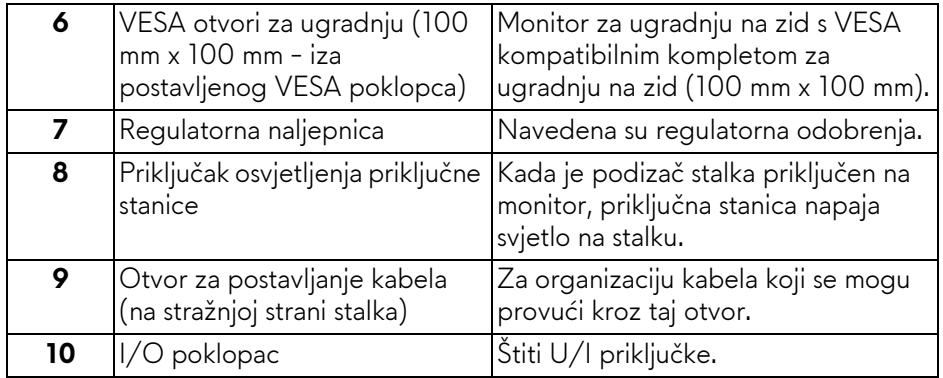

#### <span id="page-10-0"></span>**Pogled straga i odozdo**

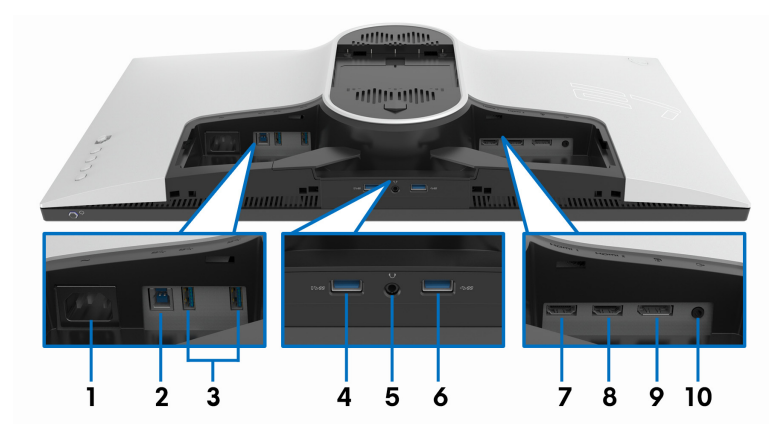

### **Pogled straga i odozdo bez stalka monitora**

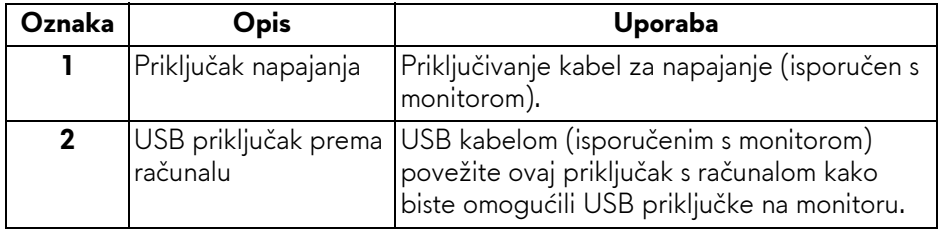

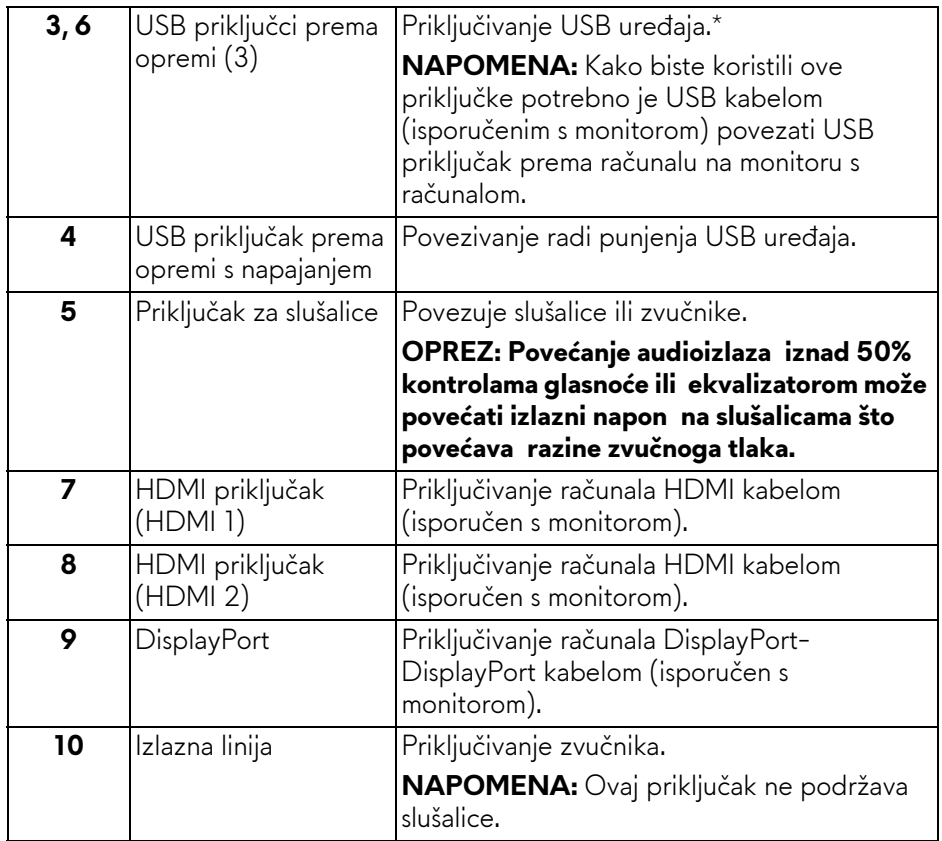

\* Kako biste izbjegli ometanje signala kad je bežični USB uređaj povezan na USB priključak prema opremi NIJE preporučljivo priključiti druge USB uređaje na susjedne priključke.

### <span id="page-11-1"></span><span id="page-11-0"></span>**Specifikacije monitora**

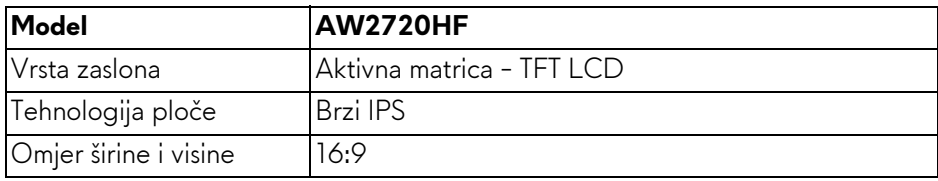

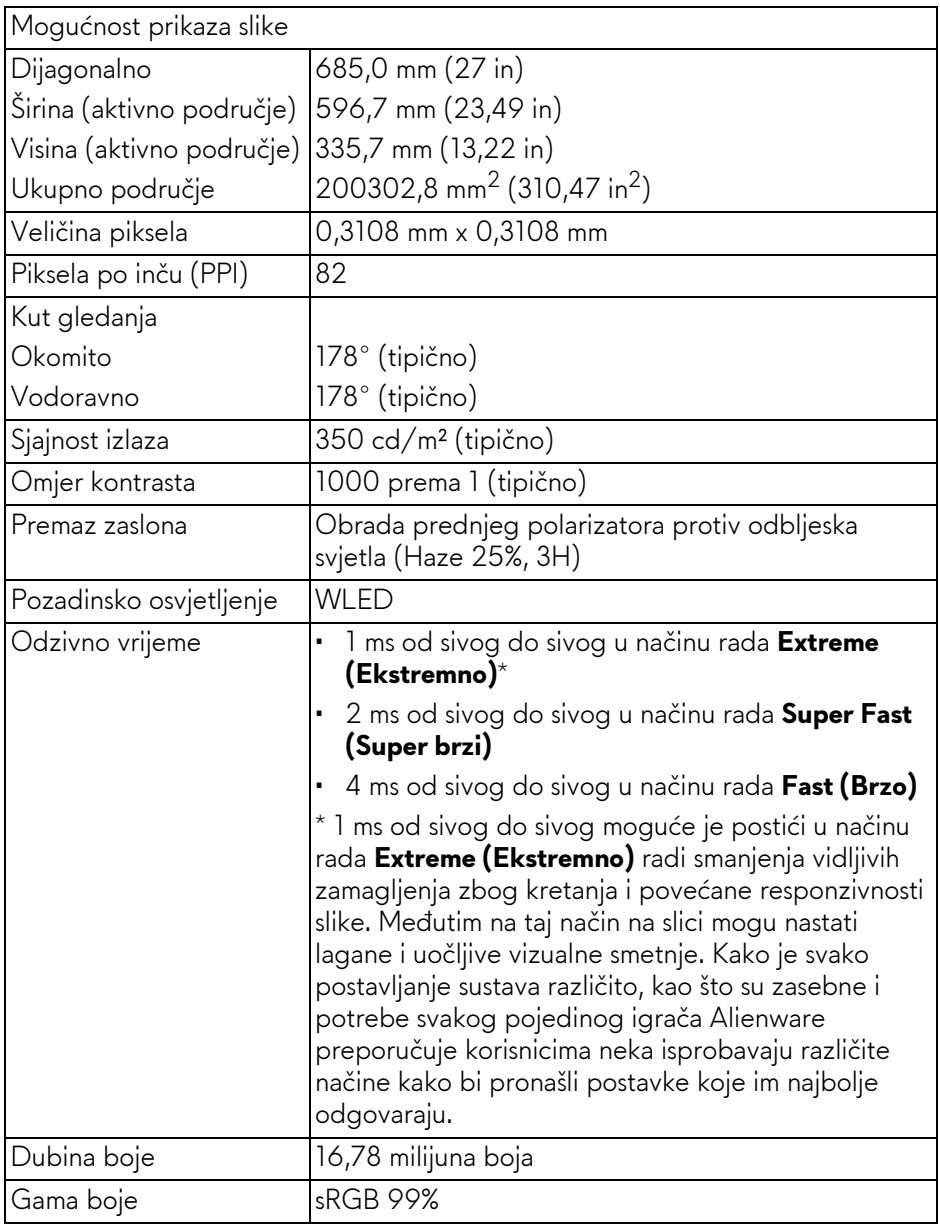

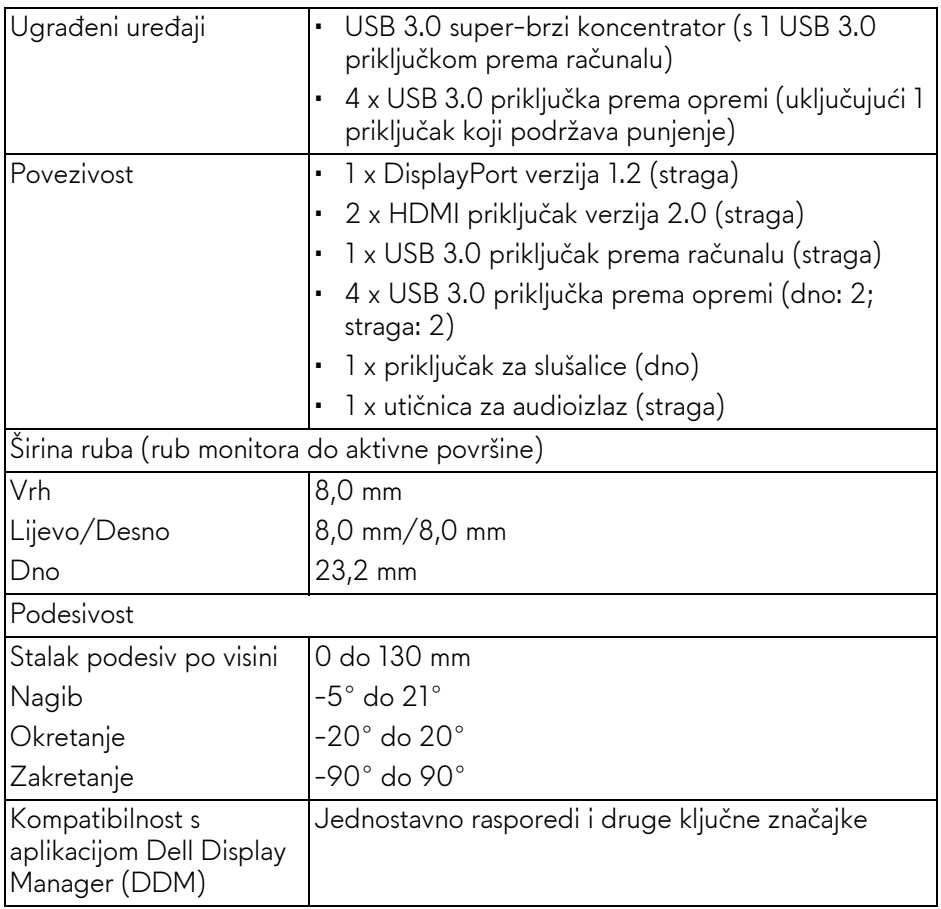

## <span id="page-13-0"></span>**Tehnički podaci za razlučivost**

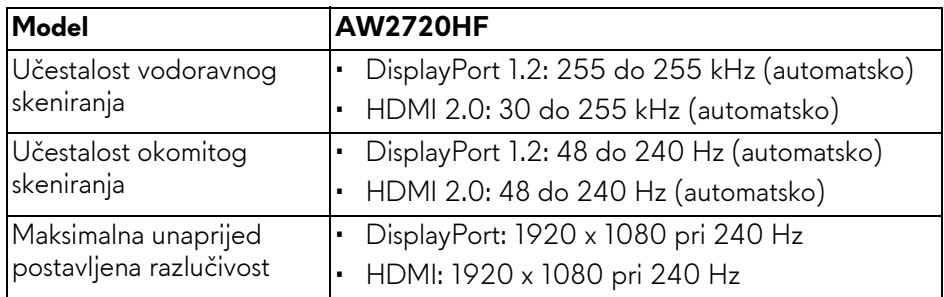

#### <span id="page-14-0"></span>**Podržani video načini rada**

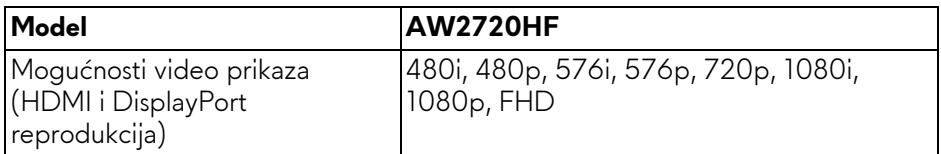

#### <span id="page-14-1"></span>**Unaprijed postavljeni načini prikaza**

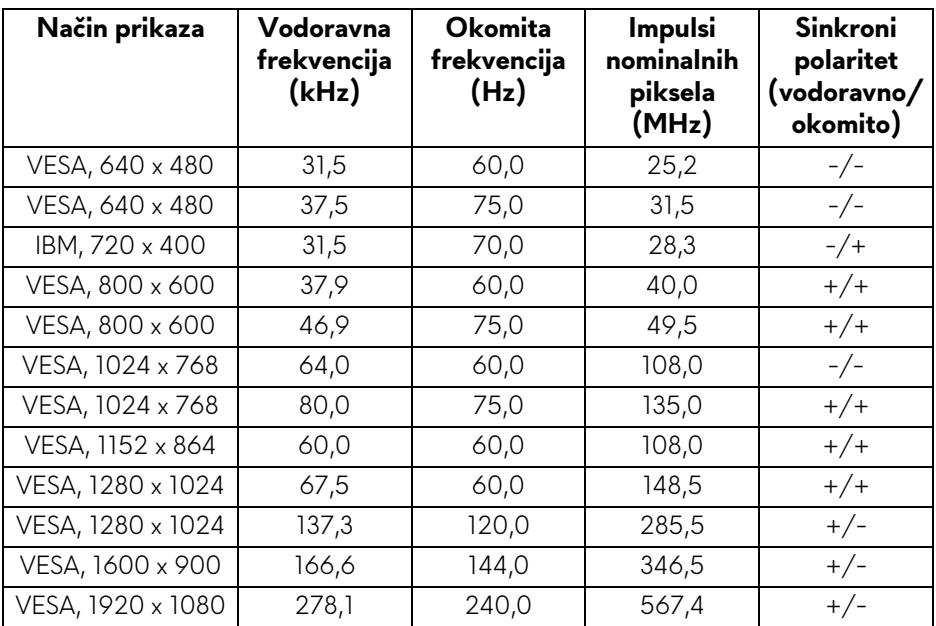

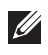

#### **NAPOMENA: Ovaj monitor podržava AMD FreeSync™ Premium Technology.**

#### <span id="page-15-0"></span>**Tehnički podaci o električnoj energiji**

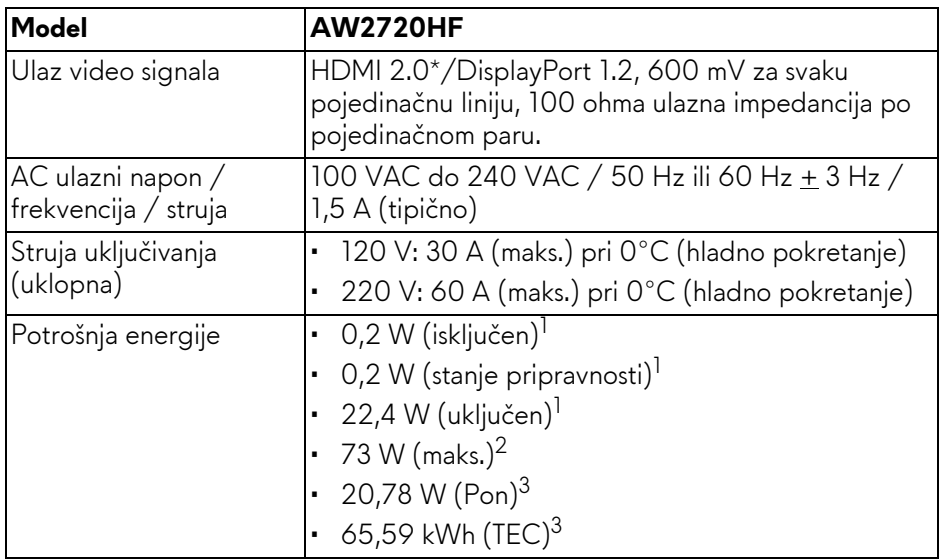

\* Ne podržava HDMI 2.0 dodatne specifikacije što uključuje korisničko elektroničko upravljanje (CEC), HDMI Ethernet kanal (HEC), povratni audio kanal (ARC), standard za 3D format i razlučivosti i standard za 4K razlučivost digitalnog kina.

 $1$  Kako je navedeno u EU 2019/2021 i EU 2019/2013.

- 2 Maksimalna postavka svjetline i kontrasta s maksimalnim opterećenjem snage na svim USB priključcima.
- $3$  Pon: Potrošnja energije u uključenom stanju mjerena prema načinu ispitivanja za Energy Star oznaku.

TEC: Ukupna potrošnja energije u kWh mjerena prema načinu ispitivanja za Energy Star oznaku.

Ovaj dokument samo je informativan i odražava radna svojstva u laboratorijskim uvjetima ispitivanja. Vaš proizvod može imati drugačija radna svojstva ovisno o softveru, dijelovima i perifernim uređajima koje ste naručili, no to ne podrazumijeva obvezu za ažuriranjem navedenih podataka.

Zbog toga se kupac ne smije oslanjati na ove informacije tijekom postupka odlučivanja o električnim tolerancijama ili u drugim slučajevima. Ne pružamo jamstva u svezi točnosti ili cjelovitosti podataka, navedenih ili podrazumijevanih.

<span id="page-16-0"></span>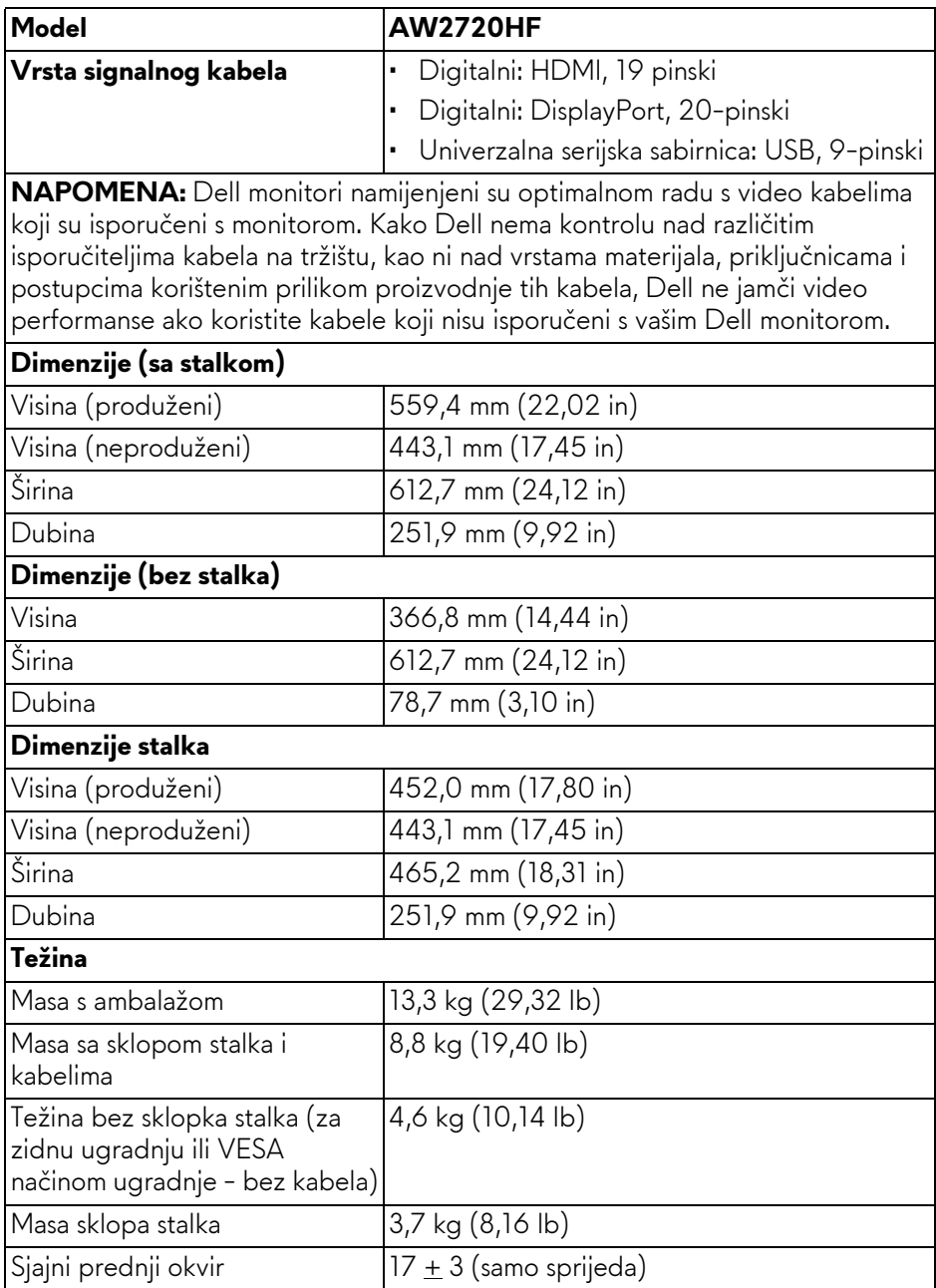

### <span id="page-17-0"></span>**Svojstva u svezi okoliša**

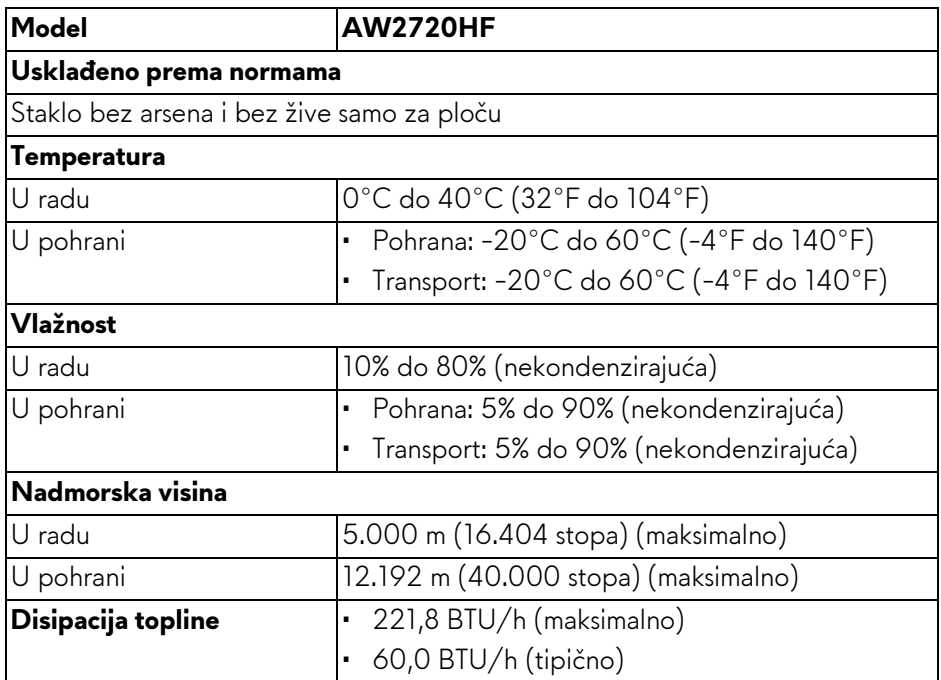

### <span id="page-18-0"></span>**Dodjela pinova**

#### **DisplayPort priključak**

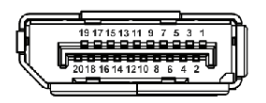

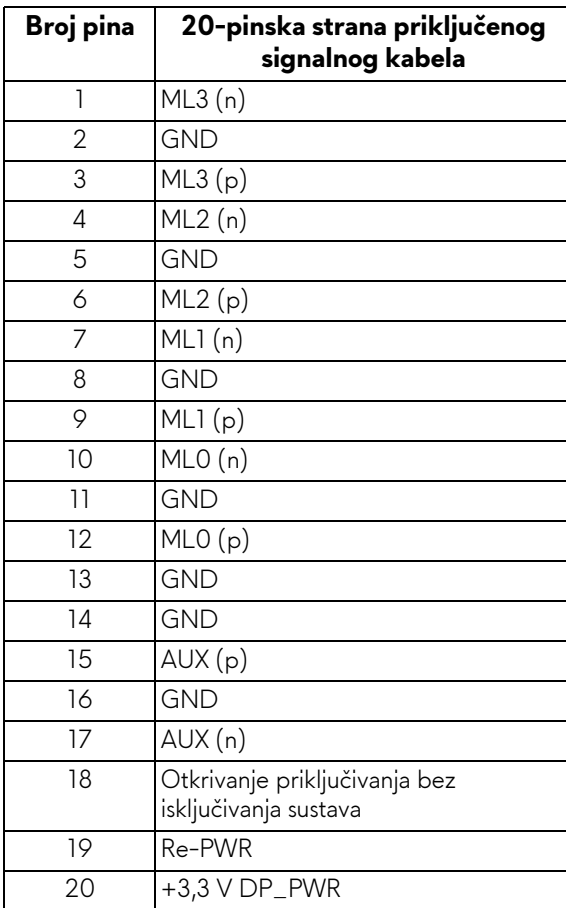

### **HDMI priključnica**

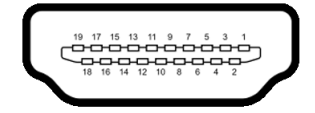

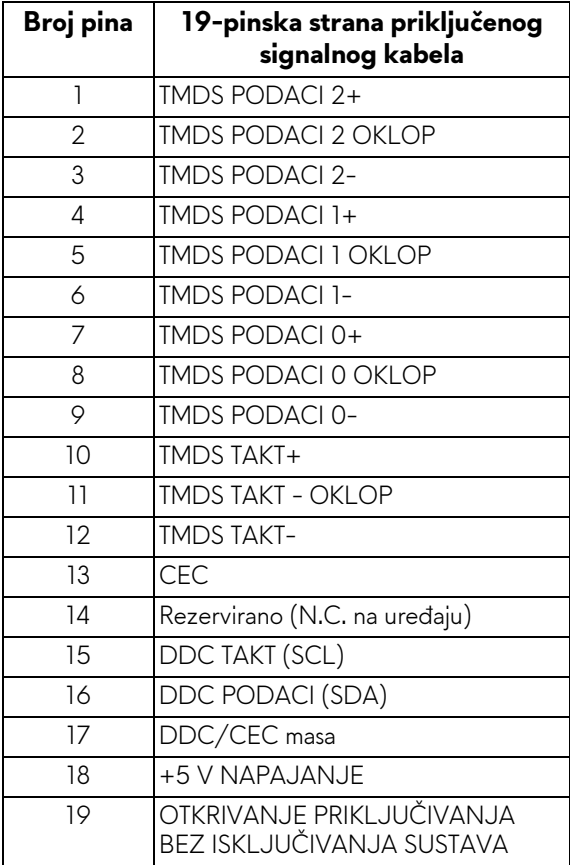

## <span id="page-20-0"></span>**Mogućnost za značajku "Uključi i radi"**

Monitor možete priključiti u sustav koji ima značajku "Uključi i radi". Monitor računalnom sustavu automatski osigurava vlastite identifikacijske podatke proširenog zaslona (EDID) putem protokola kanala podataka zaslona (DDC) kako bi se sustav mogao konfigurirati i optimizirati postavke monitora. Većina instalacija monitora odvija se automatski, prema potrebi možete odabrati različite postavke. Za više informacija o promjeni postavki monitora pogledajte **[Korištenje monitora](#page-31-3)**.

## <span id="page-20-1"></span>**Sučelje univerzalne serijske sabirnice (USB)**

Poglavlje donosi informacije o USB priključcima dostupnim na monitoru.

#### **NAPOMENA: Ovaj monitor kompatibilan je sa super-brzim USB 3.0.**

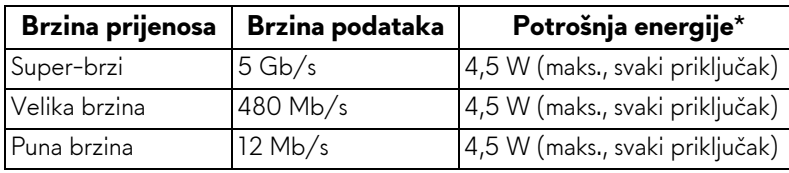

\* Do 2 A na USB priključku prema opremi (s ikonom baterije **SSEI)** s uređajima sukladnim s punjenjem baterije ili normalnim USB uređajima.

#### <span id="page-20-2"></span>**USB priključnica prema računalu**

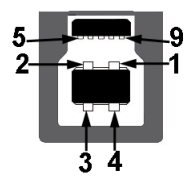

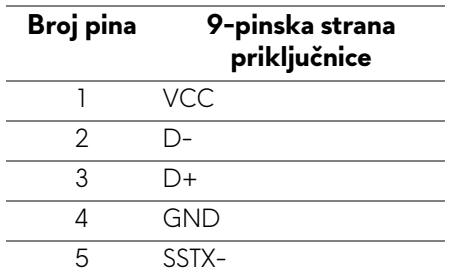

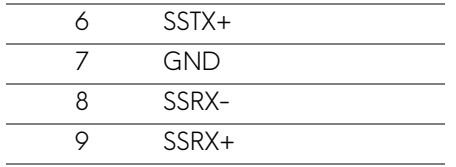

#### <span id="page-21-0"></span>**USB priključak prema opremi**

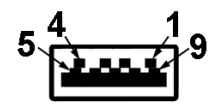

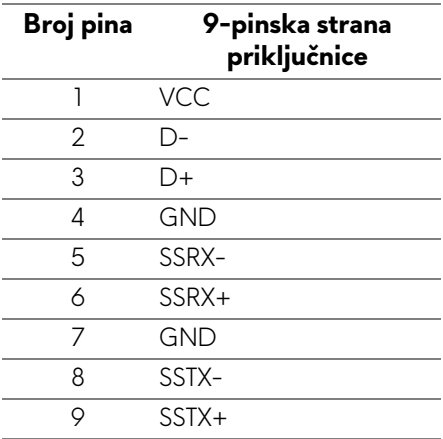

#### <span id="page-21-1"></span>**USB priključci**

- 1 prema računalu straga
- 2 prema opremi straga
- 2 prema opremi dno

Priključak za napajanje - priključak s ikonom baterije **SSG0**; podržava brzo punjenje do 2 A ako je uređaj kompatibilan sa standardom BC1.2.

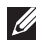

**NAPOMENA: Za rad USB 3.0 značajke potrebno je računalo koje podržava USB 3.0.**

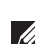

**NAPOMENA: USB priključci na monitoru rade samo kad je monitor uključen ili je u stanju pripravnosti. Ako isključite monitor i zatim ga uključite, priključenoj perifernoj opremi možda će trebati nekoliko sekunda za normalan nastavak rada.**

## <span id="page-22-0"></span>**Kvaliteta LCD monitora i pravila za piksele**

Tijekom postupka proizvodnje LCD monitora nije neuobičajeno da jedan ili više piksela ostanu fiksni u jednom od nepromjenjivih stanja što je teško vidjeti te ne utječe na kvalitetu ili uporabljivost zaslona. Za više informacija o kvaliteti Dell monitora i pravilima za piksele pogledajte **[www.dell.com/pixelguidelines](https://www.dell.com/pixelguidelines)**.

## <span id="page-22-1"></span>**Smjernice za održavanje**

#### <span id="page-22-2"></span>**Čišćenje monitora**

#### **OPREZ: Prije čišćenja monitora pročitajte i slijedite [Sigurnosne upute](#page-66-4).**

#### **UPOZORENJE: Prije čišćenja monitora odvojite kabel za napajanje monitora iz zidne utičnice.**

Najsigurnije je tijekom raspakiravanja, čišćenja ili rukovanja monitorom slijediti upute dolje:

- Za čišćenje antistatičkog zaslona koristite čistu krpu malo navlaženu vodom. Ako je moguće koristite posebne maramice za čišćenje zaslona ili tekućinu koja je prikladna za antistatičku oblogu. Ne koristite benzen, razrjeđivač, amonijak, abrazivna sredstva za čišćenje ili komprimirani zrak.
- Za čišćenje monitora koristite krpu malo navlaženu mlakom vodom. Izbjegavajte korištenje bilo kakvih deterdženata jer neki deterdženti na monitoru ostavljaju mliječni trag.
- Ako prilikom raspakiravanja monitora primijetite bijeli prah, obrišite ga krpom.
- Pažljivo rukujte monitorom tamnije boje jer su na njemu vidljivi tragovi i ogrebotine no što je to na monitorima svjetlije boje.
- Kako biste sačuvali najbolju kvalitetu slike na monitoru koristite dinamički promjenjiv čuvar zaslona i isključujte monitor kad ga ne koristite.

## <span id="page-23-0"></span>**Podešavanje monitora**

## <span id="page-23-1"></span>**Pričvršćivanje postolja**

- **NAPOMENA: Stalak nije tvornički ugrađen.**
- **NAPOMENA: Iduće upute odnose se samo na sklapanje stalka isporučenog s monitorom. Ako ugrađujete stalak koji ste kupili od nekog drugog izvora, slijedite upute koje ste dobili s tim stalkom.**
- **OPREZ: Sljedeći su koraci važni radi zaštite zakrivljenog zaslona. Za dovršetak instalacije slijedite upute u nastavku.**
	- **1.** Polagano uklonite podizač stalka i osnovicu stalka iz zaštitne podloge u kutiji.

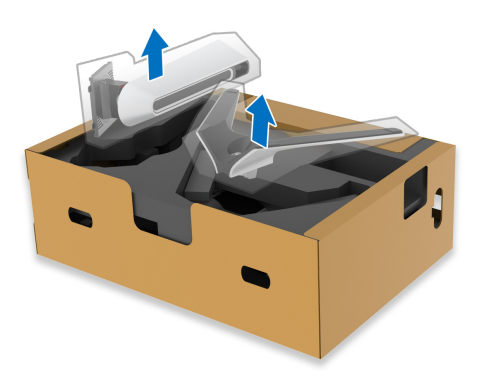

- **2.** Poravnajte i postavite podizač stalka na osnovicu stalka.
- **3.** Otvorite ručku na vijak na dnu osnovice stalka i okrenite je u smjeru kazaljke sata radi učvršćivanja sklopa stalka.
- **4.** Zatvorite ručku na vijak.

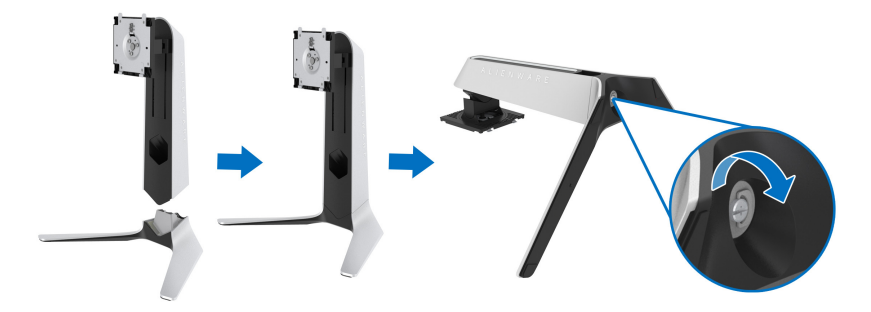

**5.** Odignite zaštitni pokrov na monitoru za pristup VESA utoru na monitoru.

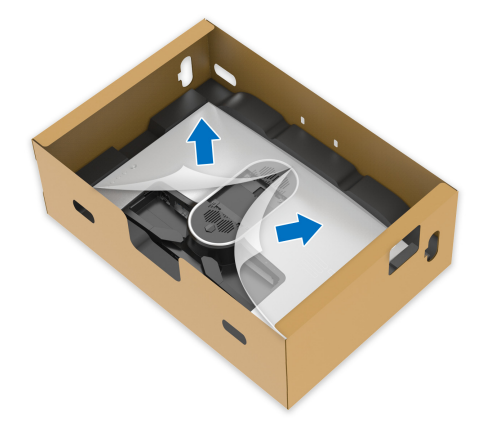

- **OPREZ: Prilikom priključivanja sklopa stalka na zaslon ne stavljajte podizač stalka izravno na stražnju ploču zaslona. To može oštetiti pogo nožice na stalku zbog neporavnatosti.**
	- **6.** Pažljivo umetnite zupce na podizaču stalka u utore na stražnjem poklopcu zaslona i spustite sklop stalka dok se sigurno ne smjesti.

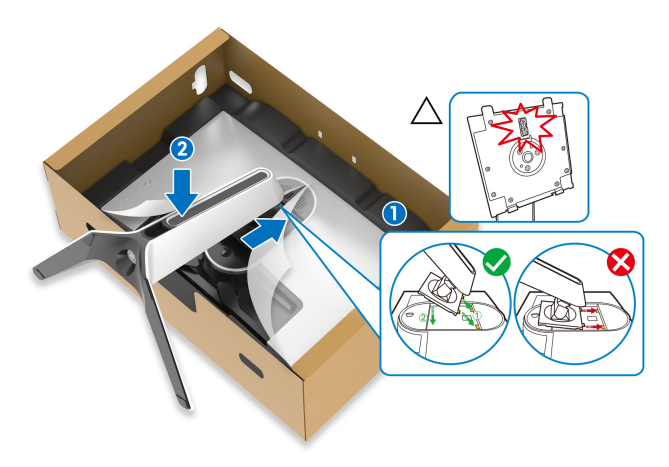

- **7.** Provedite kabel za napajanje kroz otvor za postavljanje kabela i kroz stezaljku za postavljanje kabela na stražnjoj strani zaslona.
- **8.** Priključite kabel za napajanje na monitor.

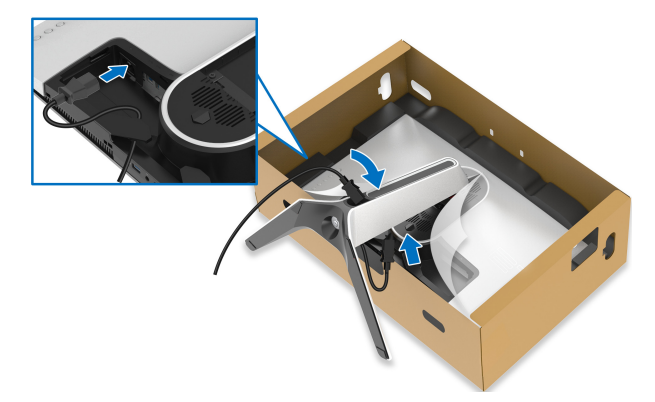

- **9.** Sada provedite potrebne kabele kroz otvor za postavljanje kabela na stalku i zatim kroz stezaljku za postavljanje kabela na stražnjoj strani zaslona.
- USB kabel prema računalu
- USB kabeli prema opremi (dodatno, kabel nije isporučen)
- HDMI kabel
- DisplayPort kabel

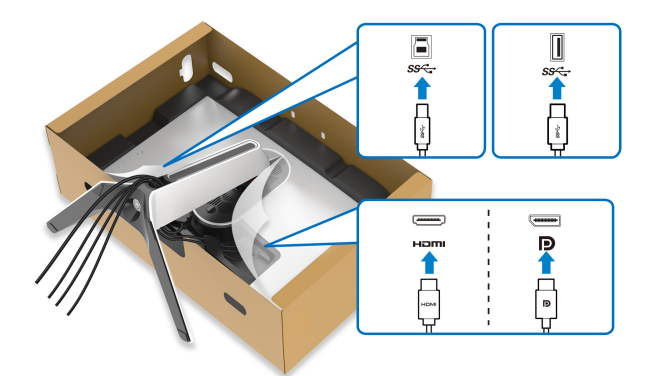

- **NAPOMENA: Svaki kabel uredno provedite kako bi kabeli bili posloženi prije postavljanja U/I poklopca.**
- **OPREZ: Ne priključujte kabel za napajanje u utičnicu niti ne uključujte monitor dok to upute ne zatraže.**

**10.**Držite podizač stalka i pažljivo podignite monitor i stavite ga na ravnu površinu.

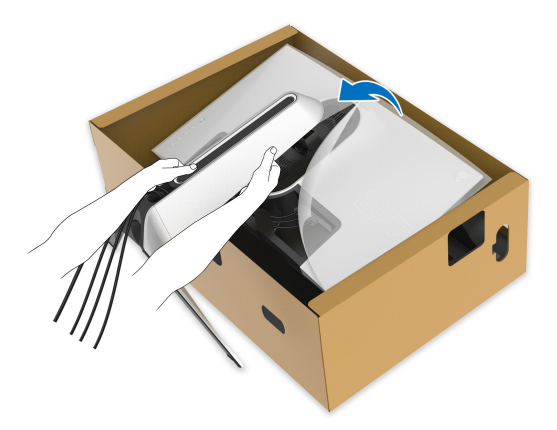

- **OPREZ: Dok dižete monitor čvrsto ga držite kako biste spriječili slučajna oštećenja.**
	- **11.** Uklonite zaštitni pokrov s monitora.

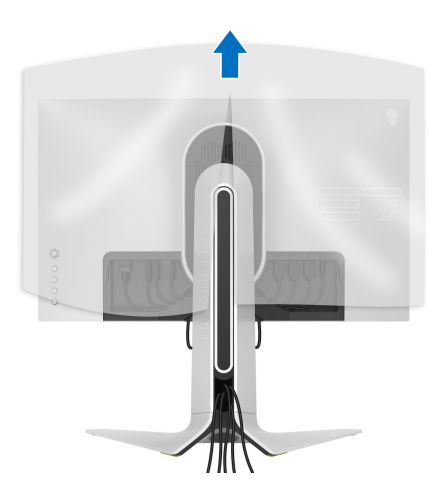

**12.** Kližite zupce na U/I poklopcu u utore na stražnjem poklopcu zaslona dok se sigurno i uz klik ne smjeste.

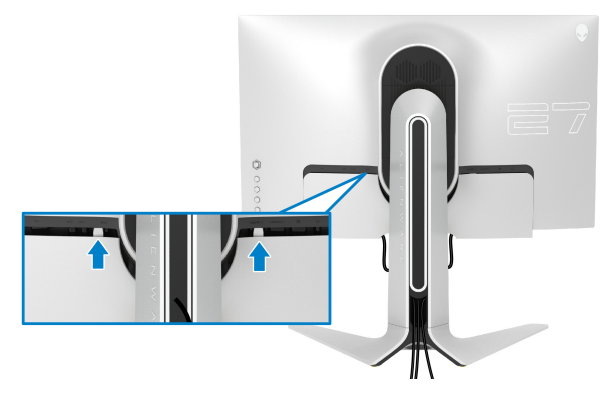

**NAPOMENA: Provjerite kako svi kabeli prolaze kroz U/I poklopac i otvor za postavljanje kabela na podizaču stalka.**

### <span id="page-27-0"></span>**Priključivanje računala**

- **UPOZORENJE: Prije no što započnete bilo koji postupak u ovom poglavlju proučite [Sigurnosne upute.](#page-66-4)**
	- **NAPOMENA: Ne priključujte istodobno sve kabele na računalo.**
- **NAPOMENA: Slike služe samo kao ilustracija. Izgled računala može se**   $\mathscr N$ **razlikovati.**
- Za priključivanje monitora na računalo:

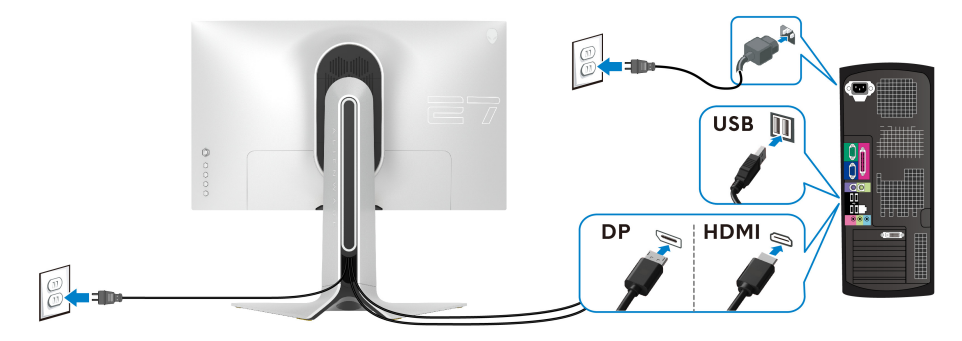

- **1.** Umetnite drugi kraj DisplayPort kabela ili HDMI kabela u računalo.
- **2.** Priključite drugi kraj USB 3.0 kabela prema računalu na odgovarajući USB 3.0 priključak na računalu.
- **3.** Priključite USB 3.0 opremu na USB 3.0 priključke prema opremi koji se nalaze na monitoru.
- **4.** Priključite kabele za napajanje računala i monitora u zidnu utičnicu.
- **5.** Uključite monitor i računalo.

Ako se na monitoru pojavi slika, instalacija je gotova. Ako se ne pojavi slika pogledajte **Najčešć[i problemi](#page-62-1)**.

### <span id="page-28-0"></span>**Odvajanje stalka monitora**

**NAPOMENA: Kako biste spriječili ogrebotine na zaslonu tijekom skidanja stalka, monitor postavite na čistu i mekanu površinu.**

**NAPOMENA: Iduće upute odnose se samo na sklapanje stalka koji ste dobili u paketu s monitorom. Ako ugrađujete stalak koji ste kupili od nekog drugog izvora, slijedite upute koje ste dobili s tim stalkom.**

Za uklanjanje stalka:

- **1.** Isključite monitor.
- **2.** Odvojite kabele s računala.
- **3.** Postavite monitor na meku krpu ili jastuk.
- **4.** Pažljivo kližite i skinite U/I poklopac s monitora.

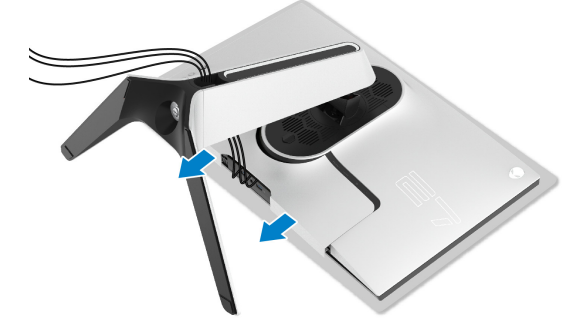

**5.** Odvojite kabele s monitora i kližite ih kroz otvor za postavljanje kabela na podizaču stalka.

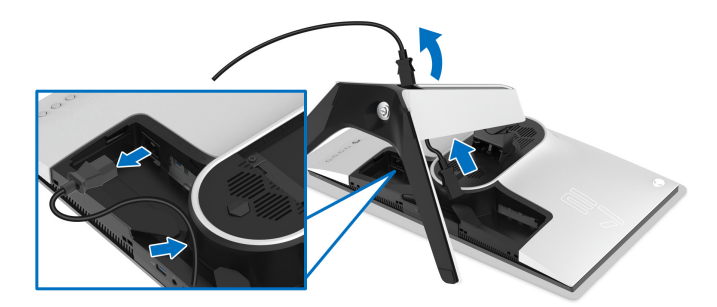

**6.** Pritisnite i držite gumb za oslobađanje stalka.

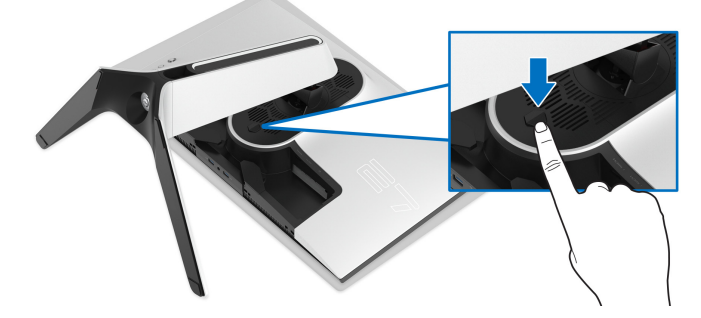

**7.** Podignite uspravno i od monitora.

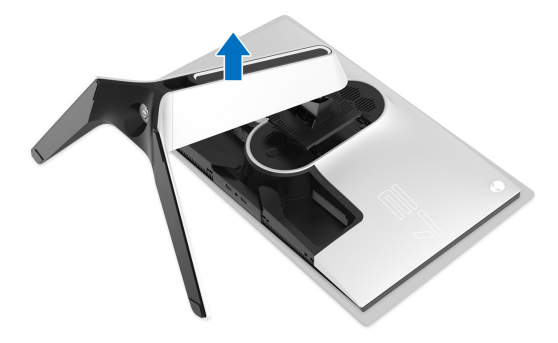

## <span id="page-30-0"></span>**VESA zidno montiranje (dodatno)**

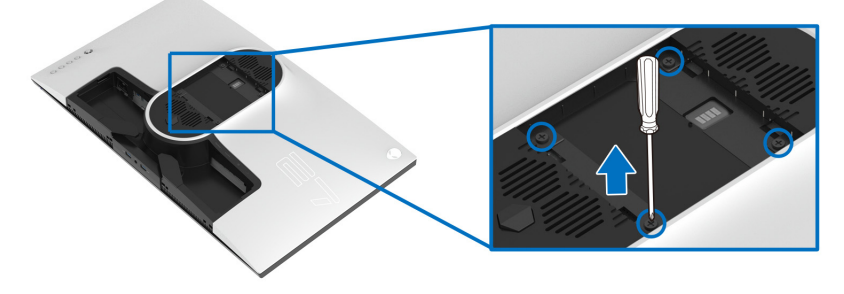

(Mjere vijka: M4 x 10 mm)

Pogledajte upute isporučene s VESA-kompatibilnim kompletom za zidnu montažu.

- **1.** Postavite ploču monitora na meku krpu ili jastuk na stabilnoj i ravnoj podlozi.
- **2.** Uklonite stalak monitora. (Pogledajte **[Odvajanje stalka monitora](#page-28-0)**.)
- **3.** Koristite Phillips križni odvijač kako biste skinuli četiri vijka koji drže plastični poklopac.
- **4.** Na monitor pričvrstite ugradni nosač iz kompleta za zidnu montažu.
- **5.** Montirajte monitor na zid. Dodatne informacije potražite u dokumentaciji koju ste dobili s kompletom za zidno montiranje.

**NAPOMENA: Samo za upotrebu sa zidnim nosačem s UL certifikatom nosivosti od najmanje 18,4 kg.**

## <span id="page-31-3"></span><span id="page-31-0"></span>**Korištenje monitora**

## <span id="page-31-1"></span>**Uključivanje monitora**

Pritisnite gumb za uključivanje kako biste uključili monitor.

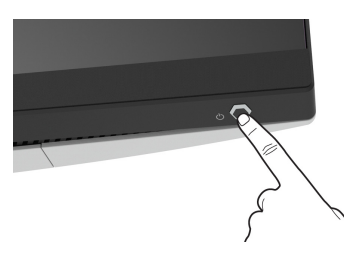

## <span id="page-31-2"></span>**Uporaba kontrola na palici**

Koristite upravljanje kontrolama na palici na stražnjoj strani monitora radi podešavanja OSD.

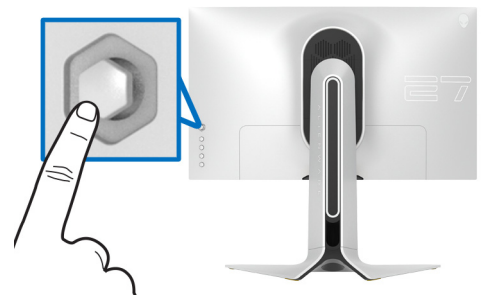

- **1.** Pritisnite gumb palice radi aktiviranja glavnog OSD izbornika.
- **2.** Pomičite palicu prema gore/dolje/lijevo/desno radi izmjene različitih mogućnosti.
- **3.** Ponovno pritisnite gumb palice kako biste potvrdili postavke i radi izlaza.

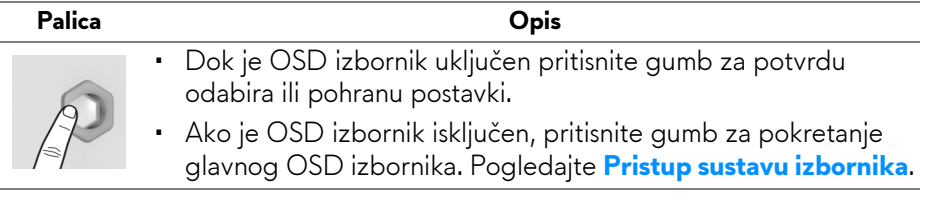

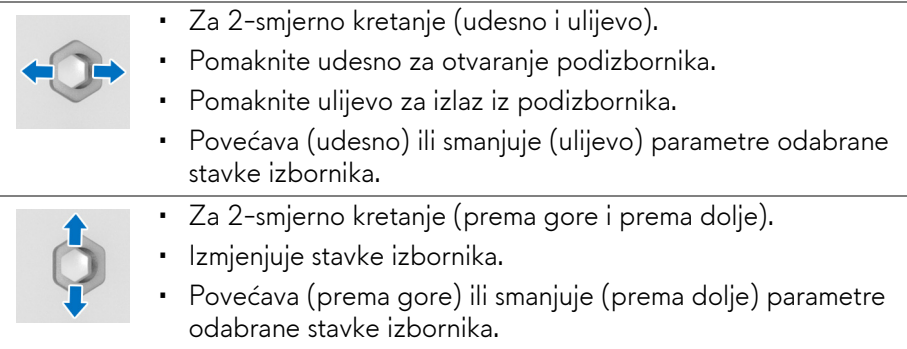

## <span id="page-32-0"></span>**Korištenje kontrola na stražnjoj ploči**

Koristite upravljačke gumbe na stražnjoj strani monitora za pristup OSD izborniku i tipkama prečaca.

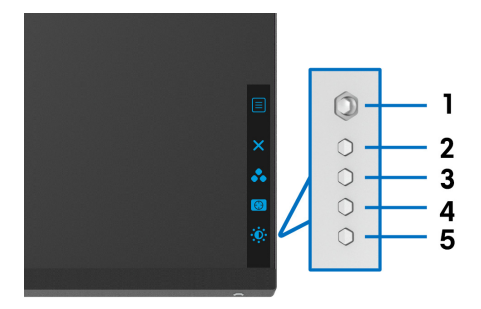

Sljedeća tablica opisuje gumbe na stražnjoj ploči:

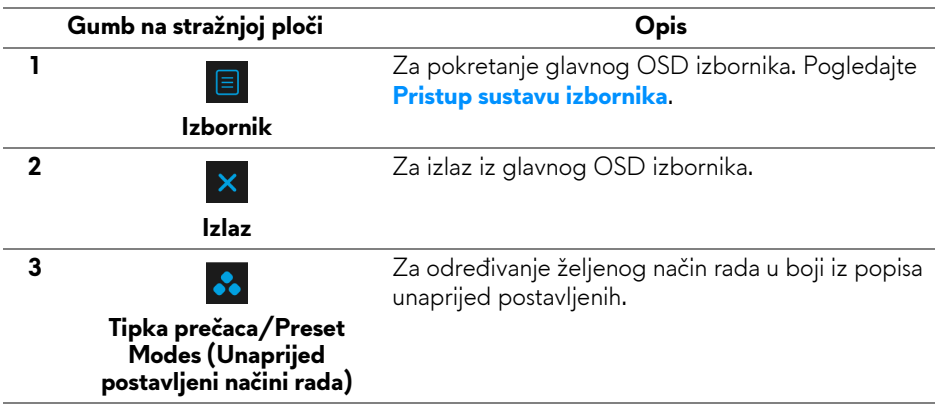

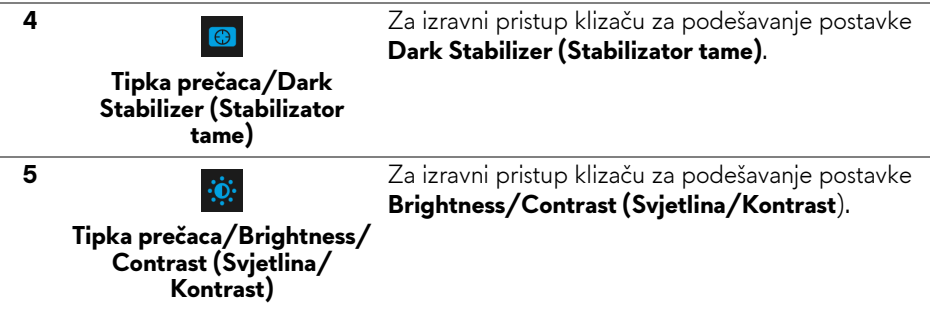

Kad pritisnete bilo koju od tih gumbi (osim gumba palice) pojavljuje se OSD statusna traka s informacijama o trenutnim postavkama nekih OSD funkcija.

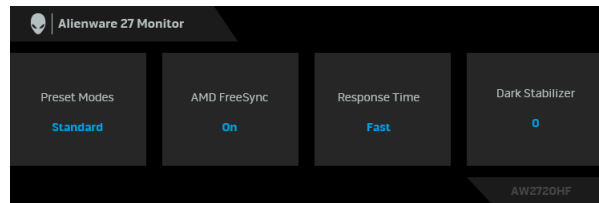

## <span id="page-33-0"></span>**Korištenje zaslonskog (OSD) izbornika**

#### <span id="page-33-1"></span>**Pristup sustavu izbornika**

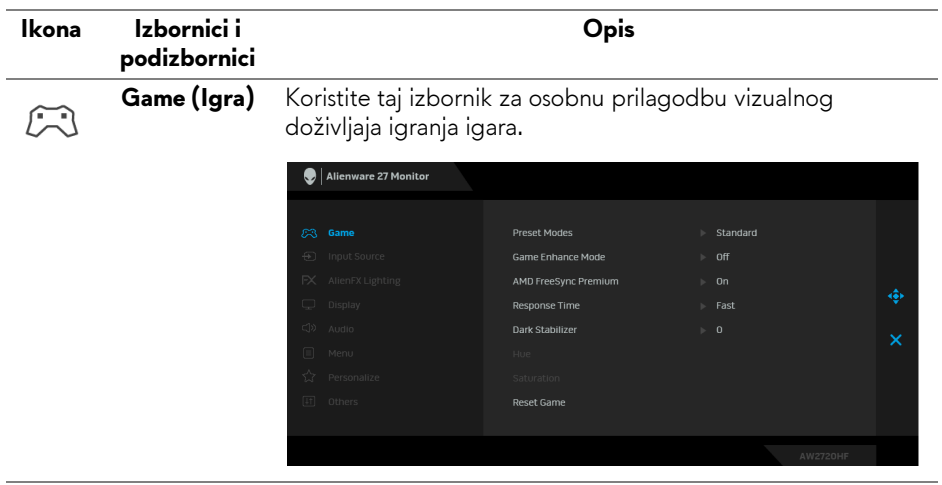

#### **Preset Modes (Unaprijed postavljeni načini rada)**

Omogućava odabir s popisa unaprijed postavljenih načina prikaza boje.

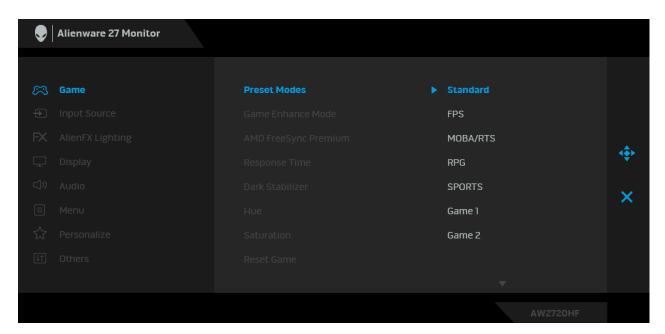

- **Standard (Standardno)**: Učitava zadane postavke boje monitora. To je unaprijed postavljeni način rada.
- **FPS**: Učitava postavke boje idealne za igre pucačina (FPS).
- **MOBA/RTS**: Učitava postavke boje idealne za arene za borbu većeg broja igrača (MOBA) i igre strategije u stvarnom vremenu (RTS).
- **RPG**: Učitava postavke boje idealne za avanture (RPG).
- **SPORTS (SPORTOVI)**: Učitava postavke boje idealne za sportske igre.
- **Game 1 (Igra 1)/Game 2 (Igra 2)/Game 3 (Igra 3)**: Omogućava prilagodbu postavki boja prema vašim potrebama i igrama.
- **ComfortView**: Smanjuje razinu zračenja plavog svjetla koji zaslon emitira radi veće udobnosti i manjeg zamora očiju.

**UPOZORENJE: Mogući učinci dugotrajne izloženosti plavom svjetlu s monitora mogu prouzročiti osobne ozljede poput naprezanje očiju, umor oka i oštećenje očiju. Korištenje monitora dulje vrijeme može također prouzročiti bol u dijelovima tijela poput vrata, ruku, leđa i ramena.**

Kako biste smanjili naprezanje očiju i bol u vratu/rukama/ leđima/ramenima zbog duljeg korištenja monitora preporučujemo:

- 1. Postavite zaslon 50 cm 70 cm (20 28 inča) daleko od očiju.
- 2. Često trepćite kako biste ovlažili oči ili ih smočite vodom nakon duljeg korištenja monitora.
- 3. Redovite i česte stanke na 20 minuta svaka dva sata.

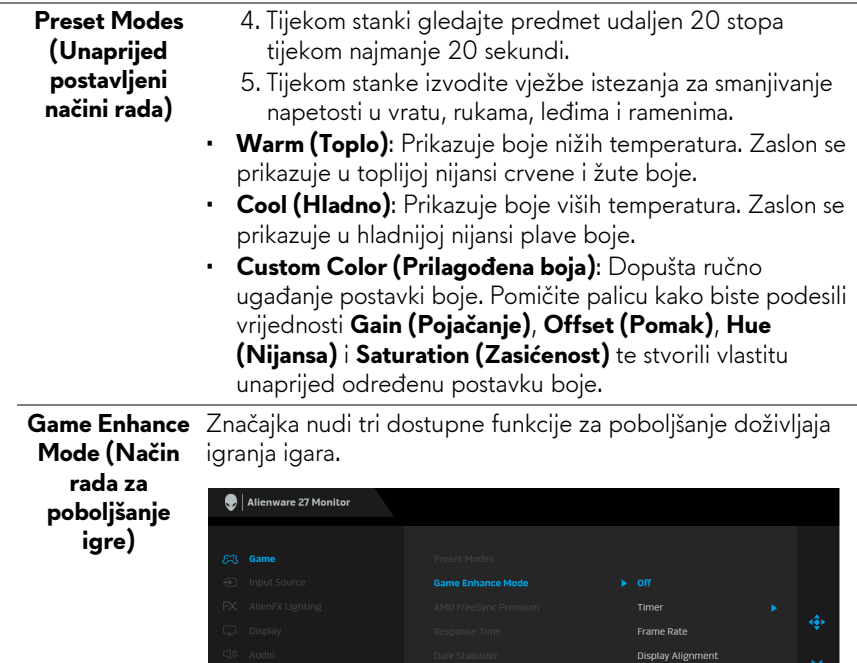

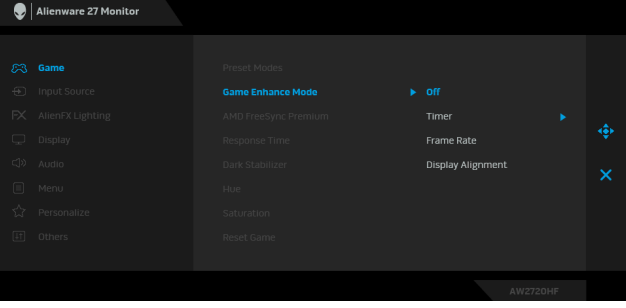

#### • **Off (Isključeno)**

Odaberite kako biste onemogućili funkcije pod **Game Enhance Mode (Način rada za poboljšanje igre)**.

#### • **Timer (Mjerač vremena)**

Omogućava deaktiviranje ili aktiviranje mjerača vremena u gornjem lijevom kutu zaslona. Mjerač vremena prikazuje vrijeme proteklo od početka igre. Odaberite opciju iz popisa vremenskih intervala kako biste znali koliko je još vremena preostalo.

#### • **Frame Rate (Brzina okvira)**

Odabir **On (Uključeno)** omogućava prikaz trenutnog broja okvira po sekundi tijekom igranja igara. Što je veća brzina, pokreti su neprekidniji.

#### • **Display Alignment (Usklađivanje prikaza)**

Aktivirajte funkciju radi savršene usklađenosti video sadržaja s više zaslona.

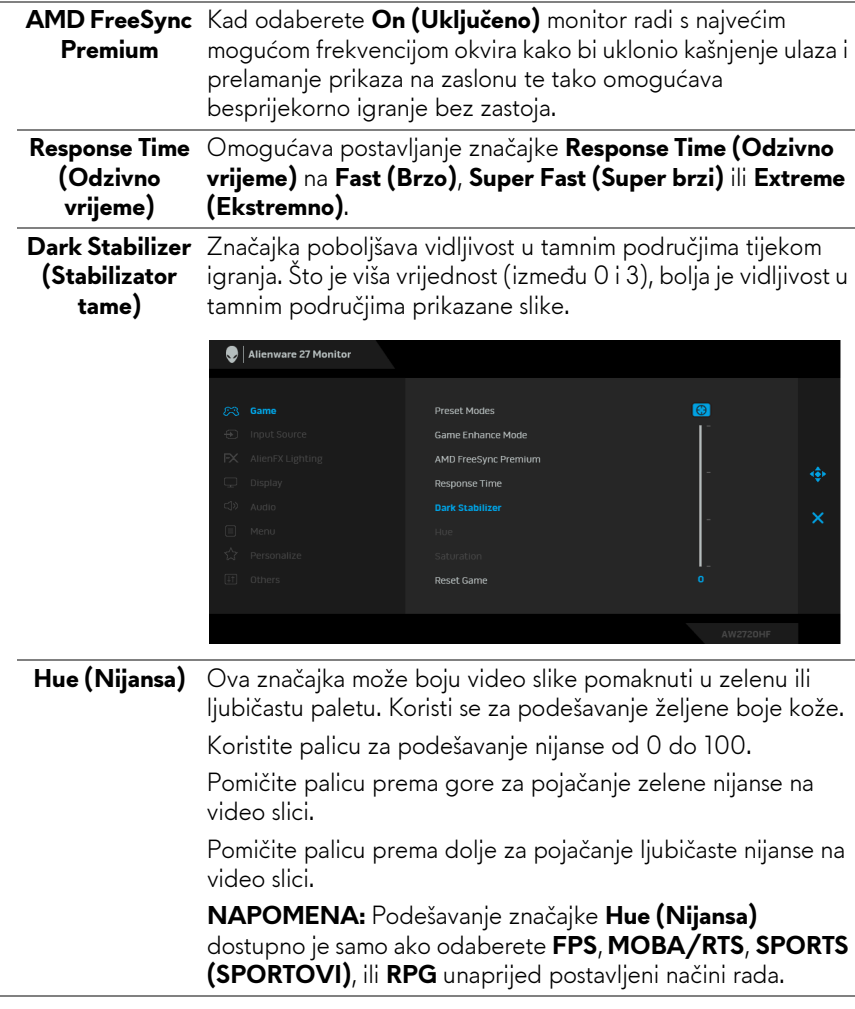

<span id="page-37-0"></span>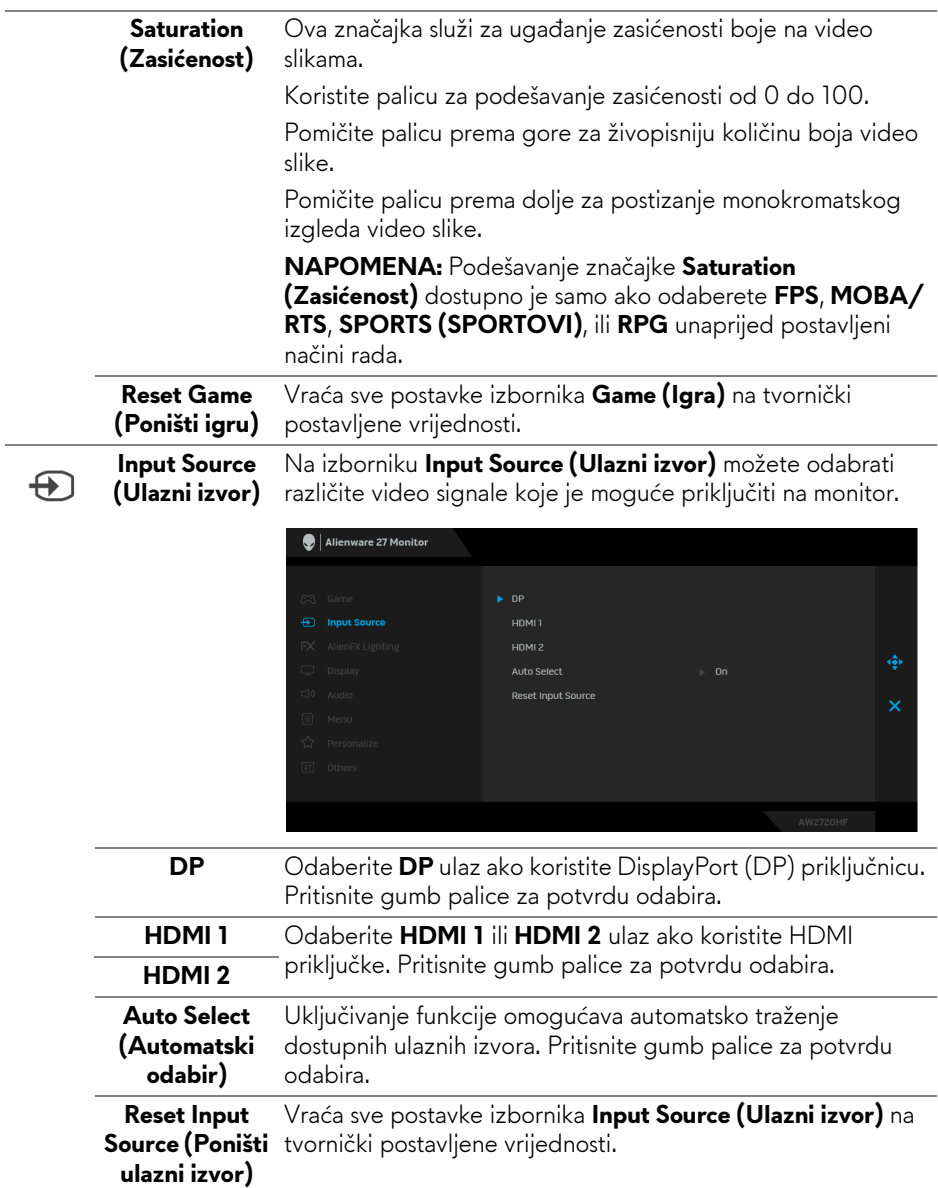

Koristite ovaj izbornik za podešavanje postavki LED svjetla za gumb za uključivanje, Alienware logotip i svjetlosnu traku na stalku.

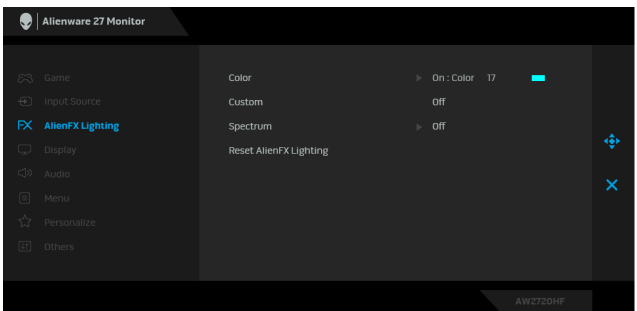

**Color (Boja)** Za određivanje boje LED svjetla odaberite **On (Uključeno)** i pomaknite palicu prema dolje kako biste označili opciju **Custom Color (Prilagođena boja)**.

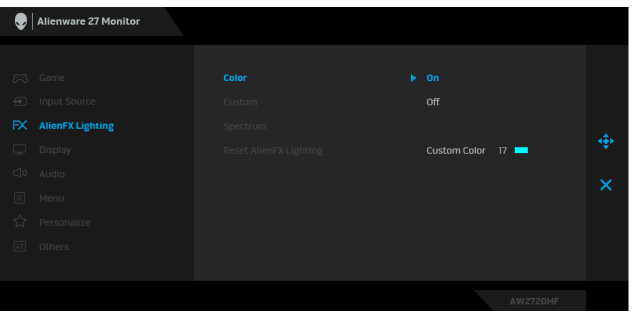

Zatim s popisa odaberite neku od 20 ponuđenih boja pomicanjem palice prema gore ili dolje.

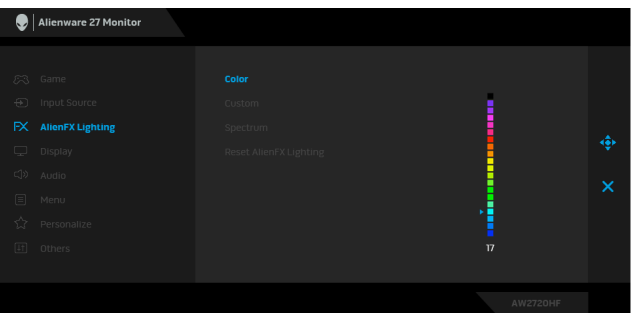

 $FX$ 

**AlienFX Lighting (AlienFX rasvjeta)**

Sljedeća tablica prikazuje brojeve boja i RGB kodove koji se koriste za 20 LED boja.

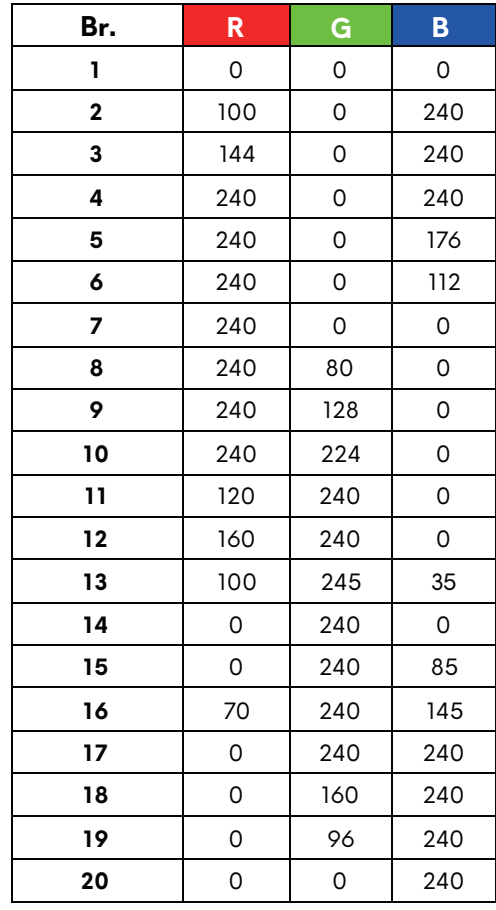

Za isključivanje funkcije AlienFX rasvjete odaberite **Off (Isključeno)**.

**NAPOMENA:** Te su funkcije dostupne samo kada je **Spectrum (Spektar)** onemogućen.

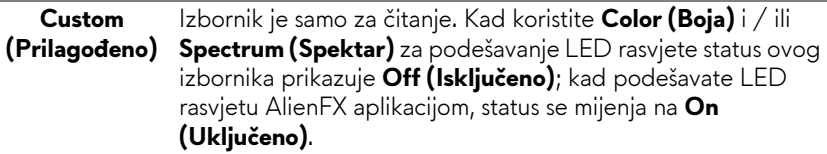

<span id="page-40-0"></span>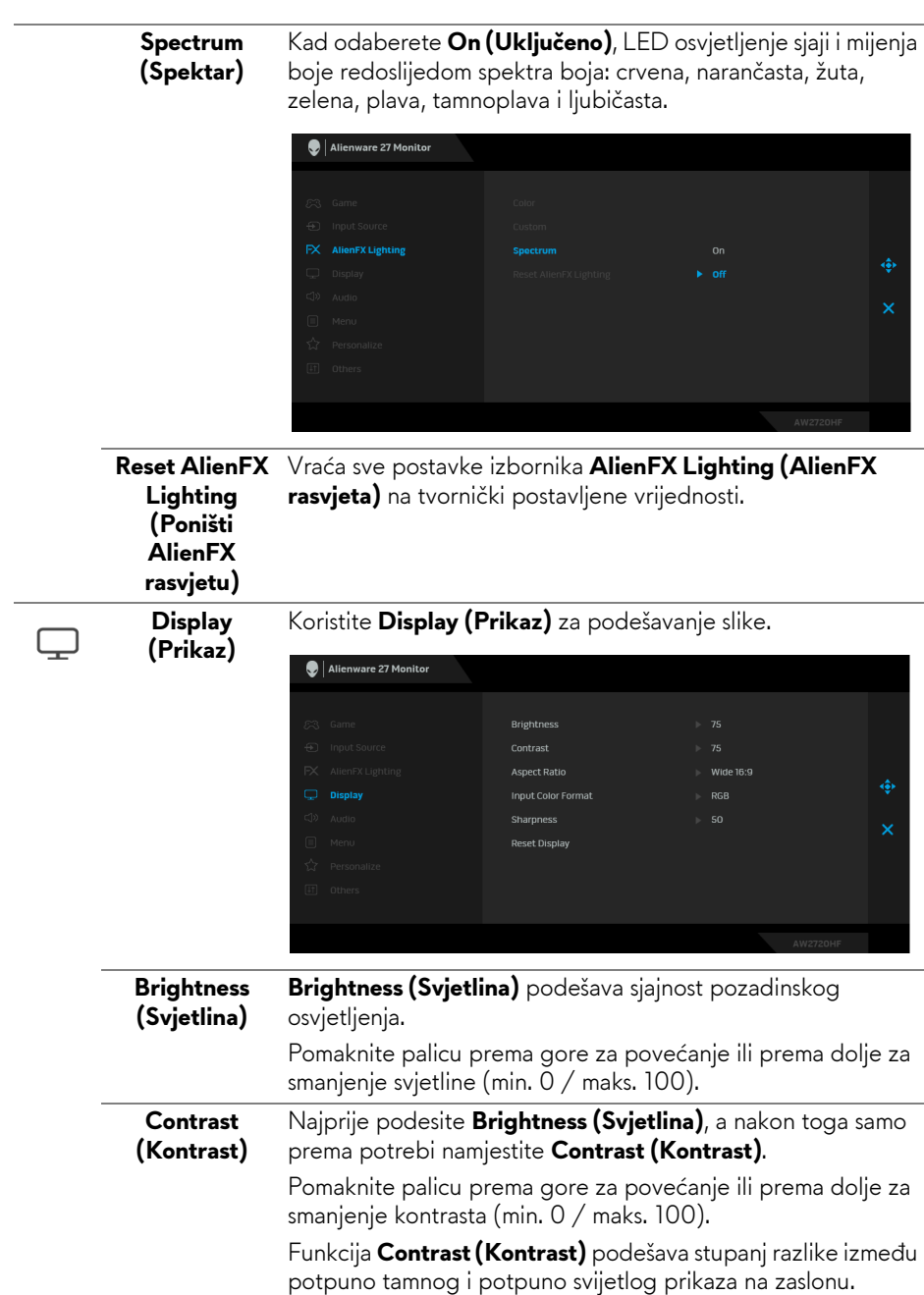

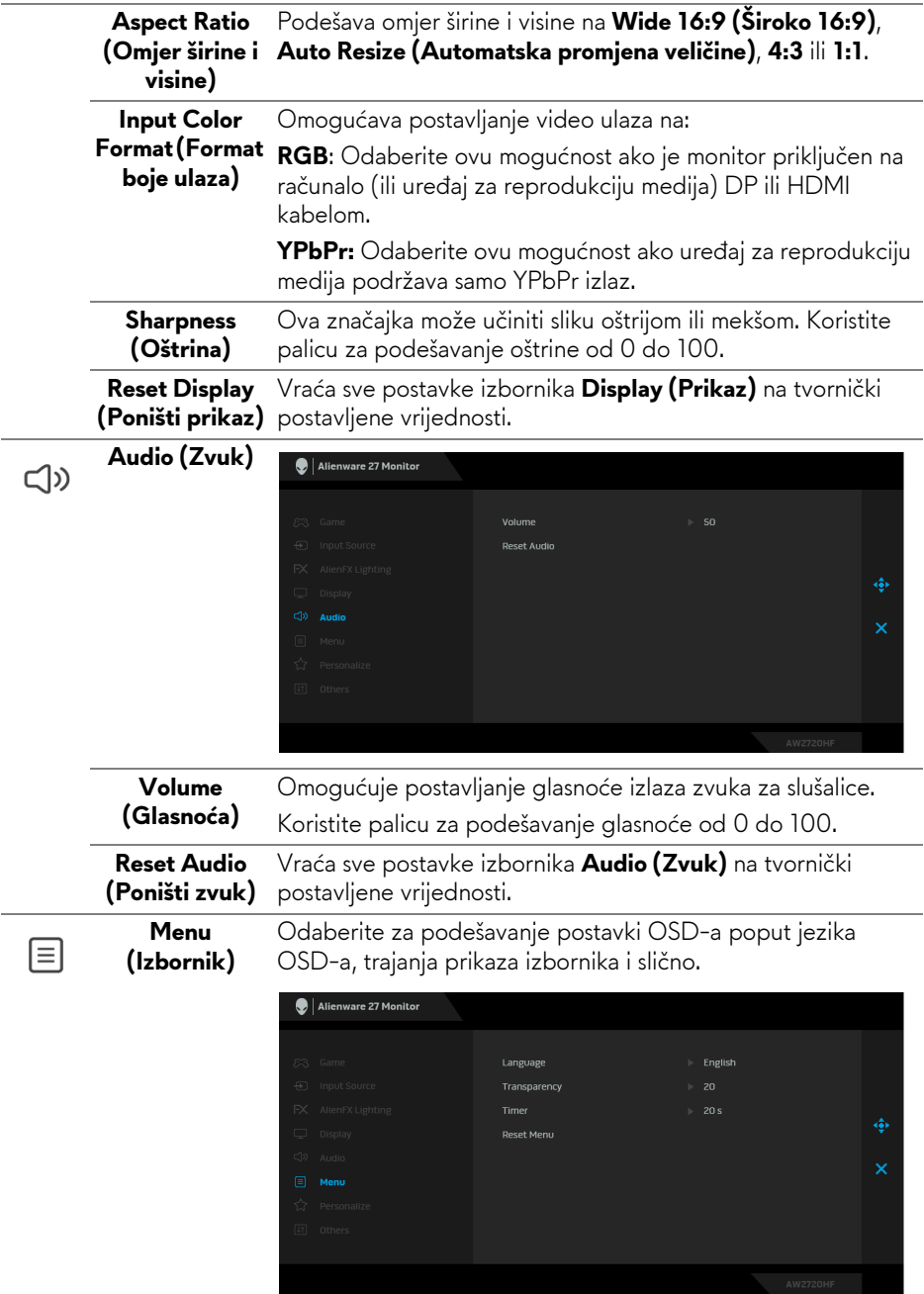

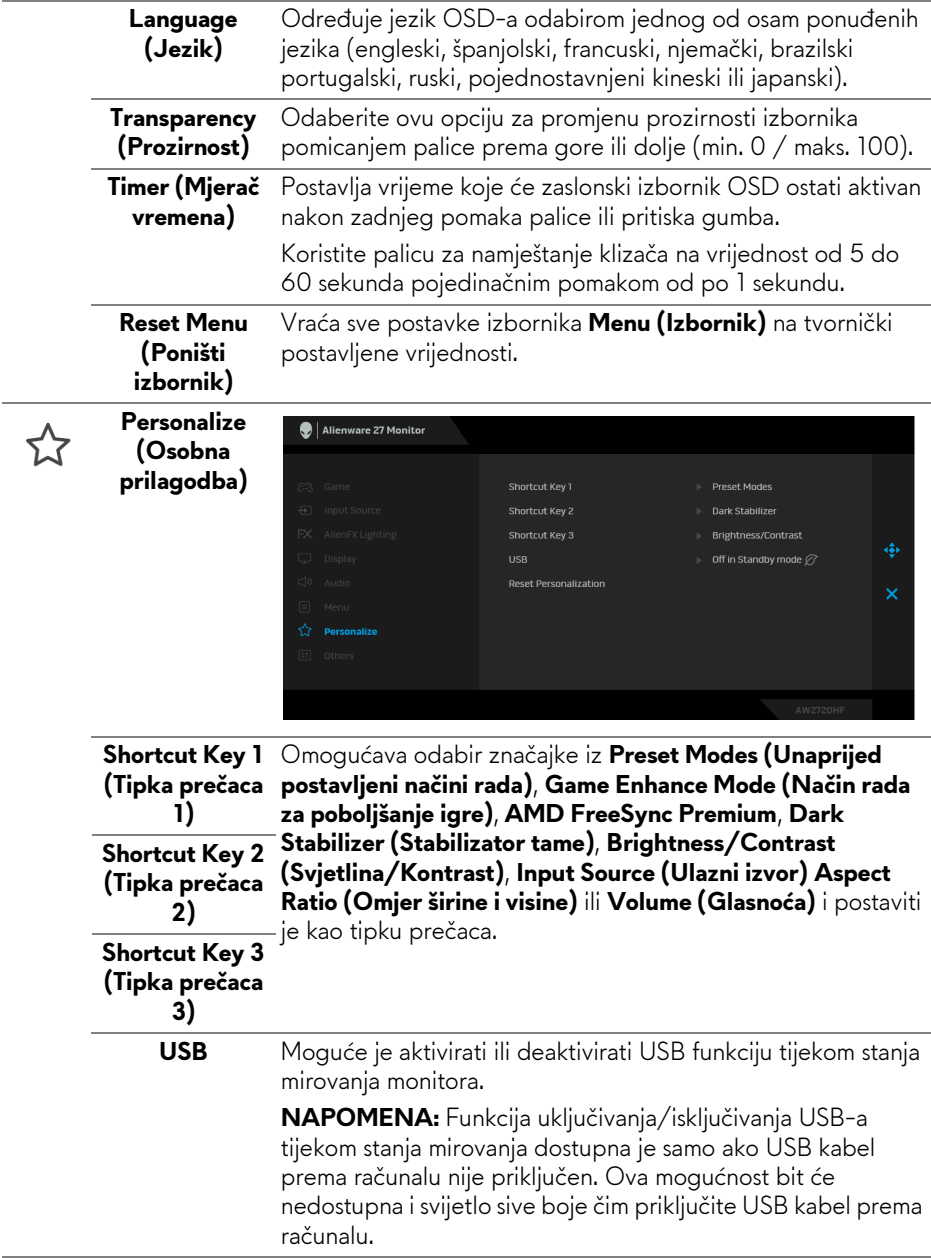

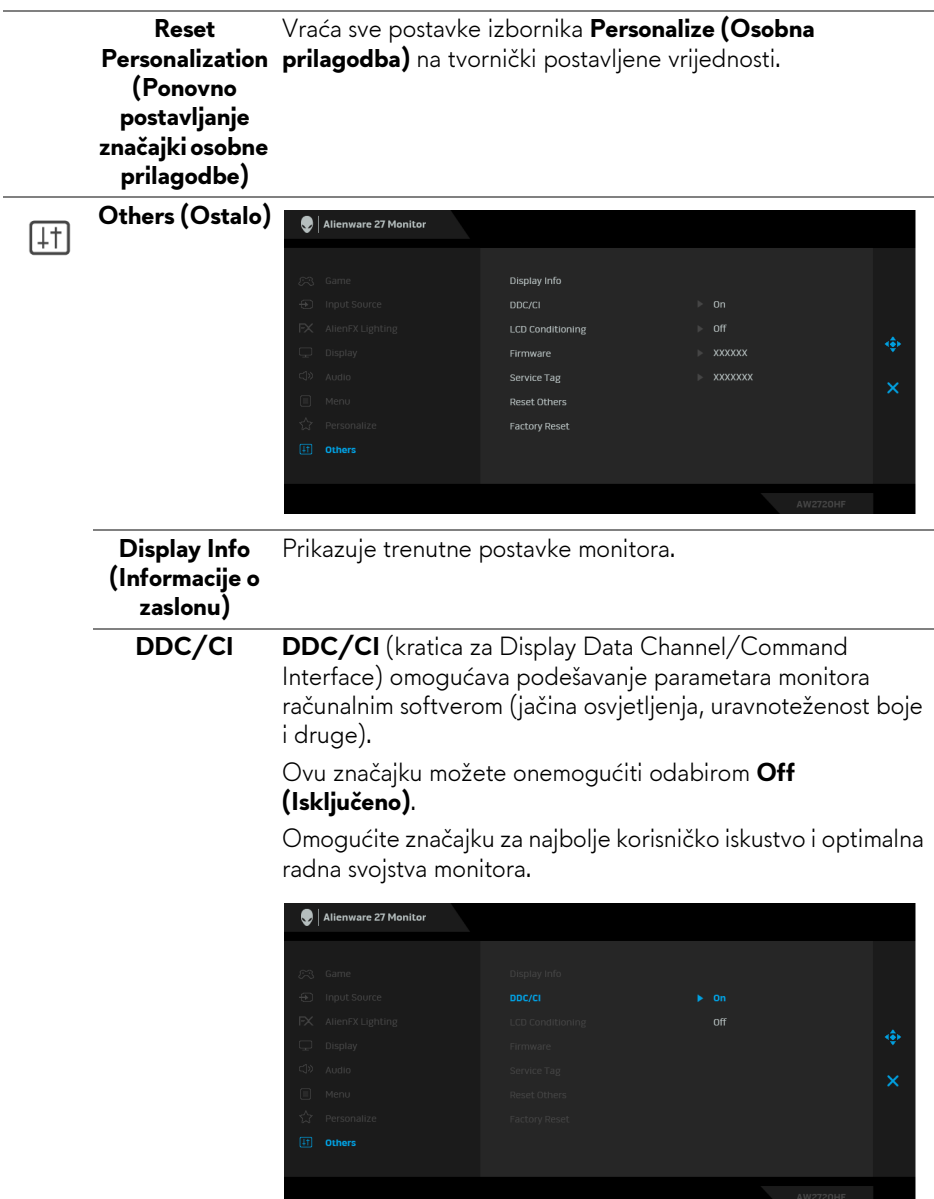

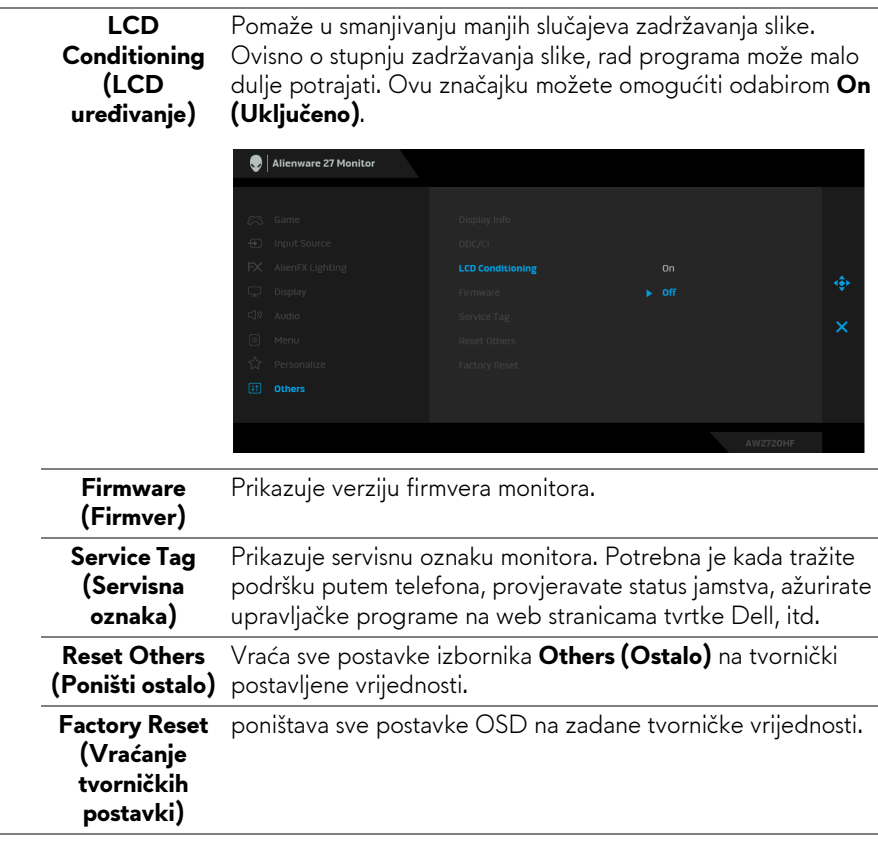

#### <span id="page-44-0"></span>**OSD poruke upozorenja**

Ako monitor ne podržava određenu razlučivost, prikazat će se sljedeća poruka:

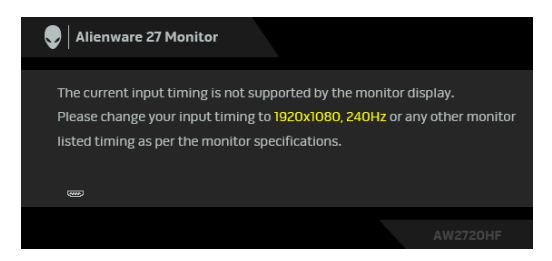

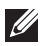

**NAPOMENA: Poruka se može malo razlikovati s obzirom na priključeni ulazni signal.**

To znači da se monitor ne može sinkronizirati sa signalom koji prima s računala. Pogledajte **[Specifikacije monitora](#page-11-1)** za raspone vodoravne i okomite frekvencije koje monitor podržava i s kojima radi. Preporučena postavka je 1920 x 1080. Prije deaktiviranja **DDC/CI** funkcije vidjet ćete sljedeću poruku:

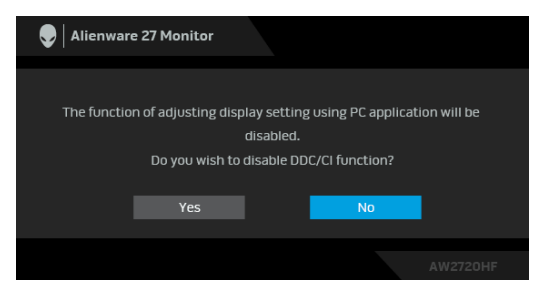

Kad po prvi puta namjestite razinu za **Brightness (Svjetlina)** pojavljuje se sljedeća poruka:

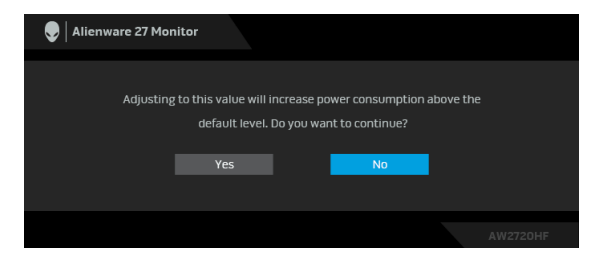

**NAPOMENA: Ako odaberete Yes (Da) poruka se više neće pojavljivati prilikom promjene postavke Brightness (Jačina osvjetljenja).**

Kad po prvi puta postavite **USB** na **On in Standby Mode (Uključeno u načinu rada pripravnosti)** pojavljuje se sljedeća poruka:

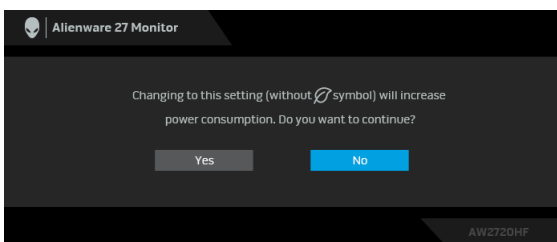

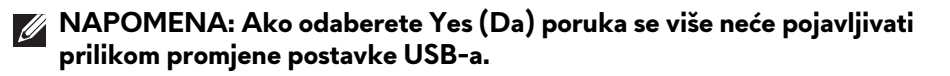

Kad monitor pokrene način rada pripravnosti pojavit će se sljedeća poruka:

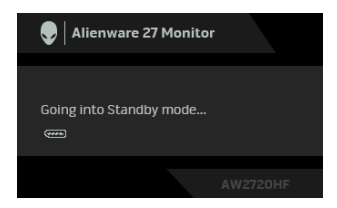

Aktivirajte računalo i prekinite stanje mirovanja monitora kako biste pristupili zaslonskom prikazu **[OSD](#page-33-0)**.

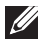

#### **NAPOMENA: Poruka se može malo razlikovati s obzirom na priključeni ulazni signal.**

Ako pritisnete bilo koji gumb osim onoga za uključivanje, pojavit će se sljedeća poruka ovisno o odabranom ulazu:

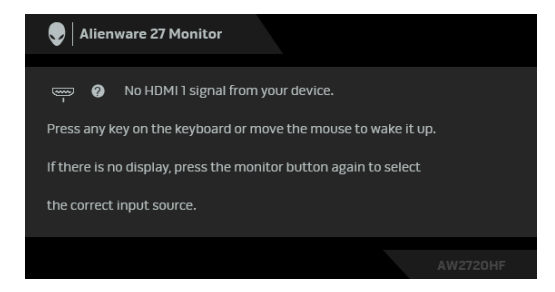

#### **NAPOMENA: Poruka se može malo razlikovati s obzirom na priključeni ulazni signal.**

Ako je odabran HDMI ili DP ulaz, a nije priključen odgovarajući kabel, pojavit će se plutajući dijaloški okvir prikazan dolje.

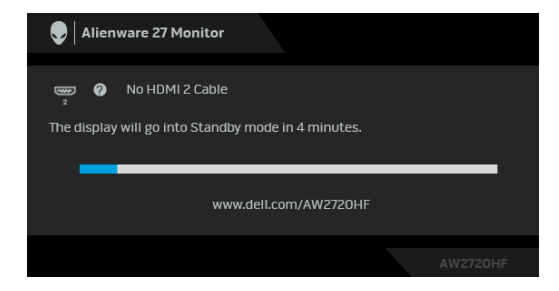

**NAPOMENA: Poruka se može malo razlikovati s obzirom na priključeni ulazni signal.**

Ako odaberete **Factory Reset (Vraćanje tvorničkih postavki)** pojavljuje se sljedeća poruka:

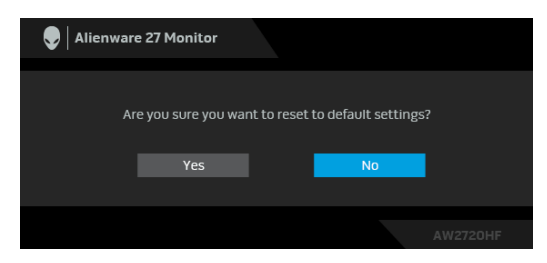

Pogledajte **[Rješavanje problema](#page-60-2)** za više informacija.

## <span id="page-47-0"></span>**Zaključavanje upravljačkih tipki na stražnjoj ploči**

Moguće je zaključavanje upravljačkih tipki na stražnjoj ploči radi sprječavanja pristupa OSD izborniku i/ili gumb za uključivanje.

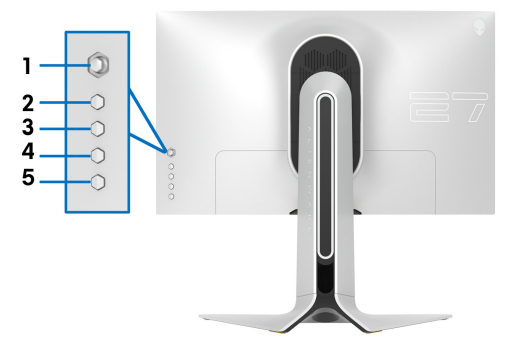

Za zaključavanje tipki:

- **1.** Pritisnite i četiri sekunde držite **gumb 5**, na zaslonu će se pojaviti izbornik.
- **2.** Odaberite jednu od sljedećih opcija:
	- **Menu Buttons (Gumb izbornika)**: Odaberite tu opciju za zaključavanje svih tipki OSD izbornika osim gumba za uključivanje.
	- **Power Button (Gumb za uključivanje)**: Odaberite ovu opciju za zaključavanje samo gumba za uključivanje.
	- **Menu + Power Buttons (Gumb za uključivanje i tipke izbornika)**: Odaberite ovu opciju za zaključavanje svih upravljačkih tipki na stražnjoj ploči.

Za otključavanje tipki pritisnite i četiri sekunde držite **gumb 5** dok se na zaslonu ne pojavi izbornik. Odaberite **sličica otključanog lokota** za otključavanje jedne ili više tipki.

## <span id="page-48-0"></span>**Postavljanje maksimalne razlučivosti**

Za postavljanje maksimalne razlučivosti monitora:

U sustavima Windows 7, Windows 8 i Windows 8.1:

- **1.** Samo u sustavima Windows 8 i Windows 8.1 odaberite pločicu radne površine kako biste otvorili klasičnu radnu površinu.
- **2.** Desni klik na radnu površinu, a zatim kliknite na **Razlučivost zaslona**.
- **3.** Kliknite na padajući popis Razlučivosti zaslona i odaberite **1920 x 1080**.
- **4.** Kliknite **U redu**.

U sustavu Windows 10:

- **1.** Desni klik na radnu površinu, a zatim kliknite na **Postavke prikaza**.
- **2.** Kliknite **Dodatne postavke prikaza**.
- **3.** Kliknite na padajući popis **Razlučivost** i odaberite **1920 x 1080**.
- **4.** Kliknite **Primijeni**.

Ako ne nađete postavku 1920 x 1080 možda ćete trebati ažurirati upravljački program za grafiku. Ovisno o računalu izvršite jedan od navedenih postupaka: Ako imate Dell stolno ili prijenosno računalo:

• Idite na **[www.dell.com/support](https://www.dell.com/support)**, unesite svoju servisnu oznaku i preuzmite najnoviji upravljački program za svoju grafičku karticu.

Ako koristite računalo koje nije marke Dell (prijenosno ili stolno):

- Na računalu učitajte internetsko mjesto podrške i preuzmite najnovije upravljačke programe za grafiku.
- Učitajte web mjesto svoje grafičke kartice i preuzmite najnovije upravljačke programe za grafiku.

### <span id="page-49-0"></span>**Podešavanje kosine, nagnutosti i produljivanja**

**NAPOMENA: Iduće upute odnose se samo na sklapanje stalka koji ste dobili u paketu s monitorom. Ako ugrađujete stalak koji ste kupili od nekog drugog izvora, slijedite upute koje ste dobili s tim stalkom.**

#### <span id="page-49-1"></span>**Nastavci za nagib i zakretanje**

Kad je stalak ugrađen monitor možete nagnuti i zakrenuti u vama najugodniji kut gledanja.

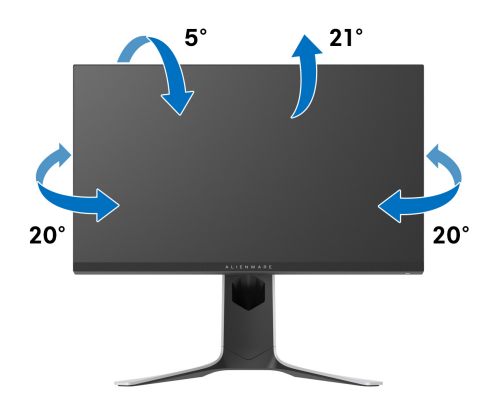

**NAPOMENA: Stalak nije tvornički ugrađen.**

#### <span id="page-49-2"></span>**Okomito produljivanje**

**NAPOMENA: Stalak omogućava produljivanje do 130 mm. Crtež dolje pokazuje kako produljiti stalak.**

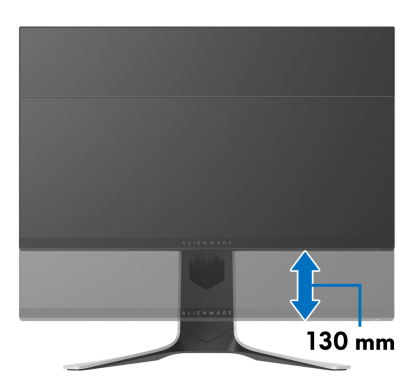

#### <span id="page-50-0"></span>**Rotiranje monitora**

Prije rotiranja monitora potrebno ga je u potpunosti produljiti (okomito produljivanje) i potpuno ukositi radi sprječavanja udaranja donjim rubom monitora.

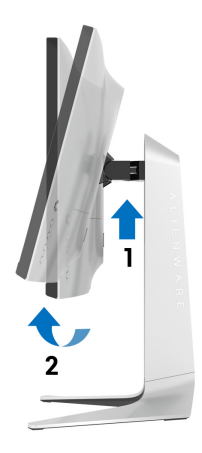

#### <span id="page-50-1"></span>**Rotiranje u smjeru kazaljke na satu**

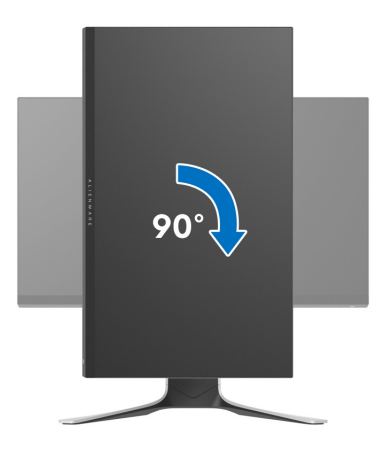

#### <span id="page-51-0"></span>**Rotiranje u smjeru suprotnom od kazaljke na satu**

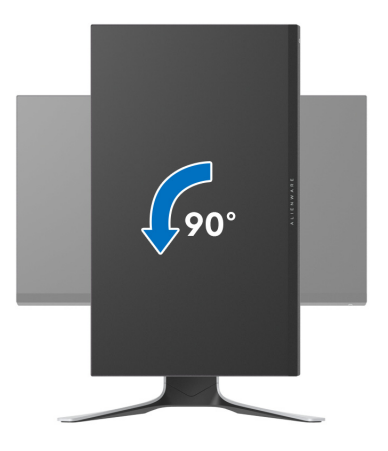

- **NAPOMENA: Kako biste s Dell računalom koristili funkciju Rotacija zaslona (vodoravan i okomiti prikaz) potreban je ažurirani upravljački program za grafiku koji nije isporučen s monitorom. Za preuzimanje upravljačkog programa za grafiku idite na [www.dell.com/support i](https://www.dell.com/support) pronađite odjeljak Preuzimanje za Upravljački programi za video kako biste pronašli najnovija ažuriranja upravljačkih programa.**
- **NAPOMENA: Kad koristite Okomiti prikaz moguće je smanjenje radnih svojstava u grafički intenzivnim aplikacijama (3D igre i slično).**

#### <span id="page-51-1"></span>**Podešavanje postavki rotacije zaslona u vašem sustavu**

Nakon rotacije monitora potrebno je završiti dolje navedeni postupak kako bi podesili postavke rotacije zaslona vašeg sustava.

**NAPOMENA: Ako monitor koristite s računalom koje nije marke Dell potrebno je otvoriti web mjesto s upravljačkim programima za grafiku ili web mjesto proizvođača vašeg računala kako biste pronašli informacije o rotiranju sadržaja na vašem zaslonu.**

Za podešavanje postavki rotacije zaslona:

- **1.** Desni klik na radnu površinu, a zatim kliknite na **Svojstva**.
- **2.** Odaberite karticu **Postavke** i kliknite **Napredno**.
- **3.** Ako imate ATI grafičku karticu odaberite karticu **Rotacija** i postavite željenu rotaciju.
- **4.** Ako imate NVIDIA grafičku karticu odaberite karticu **NVIDIA**, u lijevom stupcu odaberite **NVRotate**, a zatim odaberite željenu rotaciju.
- **5.** Ako imate Intel® grafičku karticu odaberite karticu **Intel**, kliknite **Grafička svojstva**, odaberite karticu **Rotacija**, a zatim postavite željenu rotaciju.
- **NAPOMENA: Ako niste našli rotaciju koju trebate ili ona ne radi pravilno, idite na [www.dell.com/support](https://www.dell.com/support) i preuzmite najnoviji upravljački program za svoju grafičku karticu.**

# <span id="page-53-0"></span>**Korištenje aplikacije AlienFX**

Efekte LED rasvjete možete prilagoditi za različite zone Alienware monitora sve s pomoću AlienFX u AWCC (Alienware Command Center).

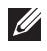

**NAPOMENA: Ako imate Alienware Gaming stolno ili prijenosno računalo možete izravno pristupiti AWCC za upravljanje rasvjetom.** 

#### **NAPOMENA: Za dodatne informacije pogledajte mrežnu pomoć za Alienware Command Center.**

## <span id="page-53-1"></span>**Preduvjeti**

Prije instaliranja AWCC na sustav koji nije Alienware:

- Provjerite je li OS vašeg računala Windows 10 R3 ili noviji.
- Provjerite imate li aktivnu internetsku vezu.
- Provjerite je li USB kabel priključen u Alienware monitor i računalo.

## <span id="page-53-2"></span>**Instalacije AWCC tijekom Windows ažuriranja**

- **1.** Aplikacija AWCC je preuzeta i automatski že se instalirati. Instalacija traje nekoliko minuta.
- **2.** Otvorite mapu programa kako biste se uvjerili je li instalacija bila uspješna. Ili, možete pronaći aplikaciju AWCC u izborniku **Početak**.
- **3.** Pokrenite AWCC i izvršite sljedeće korake za preuzimanje dodatnih softverskih komponenti:
- U prozoru **Postavke** kliknite **Windows Update** i zatim kliknite **Provjeri ažuriranja** kako biste provjerili napredak ažuriranja Alienware upravljačkog programa.
- Ako ažuriranje upravljačkog programa na računalu ne reagira, instalirajte AWCC s Dellove web stranice za podršku.

## <span id="page-53-3"></span>**Instalacija AWCC s Dellove web stranice za podršku**

- **1.** Unesite AW2720HF u polje za pretraživanje na **[www.dell.com/support/](https://www.dell.com/support/drivers) [drivers](https://www.dell.com/support/drivers)** i preuzmite najnoviju verziju sljedećih stavki:
- Aplikacija Alienware Command Center
- Upravljački program upravljačkog centra za Alienware monitor za igre
- **2.** Otvorite mapu u koju ste pohranili datoteke za podešavanje.
- **3.** Dva puta kliknite na datoteku za podešavanje i pratite upute na zaslonu kako biste dovršili instaliranje.

### **54 | Korištenje aplikacije AlienFX**

## <span id="page-54-0"></span>**Kretanje po AlienFX prozoru**

S Alienware Command Center AlienFX omogućava upravljanje bojama LED rasvjete i prijelaznih efekata za Alienware monitor.

Na AWCC početnom zaslonu kliknite **FX** na najgornjoj traci s izbornicima radi pristupa početnom zaslonu AlienFX.

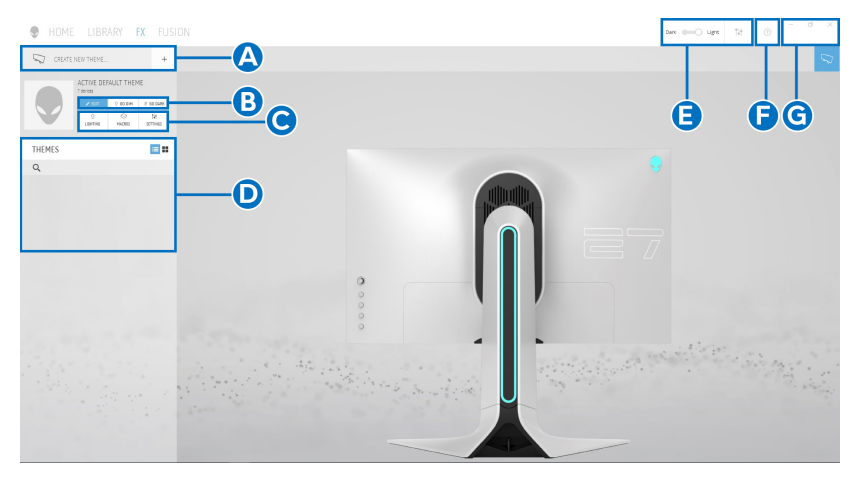

Sljedeća tablica opisuje funkcije i značajke na početnom zaslonu:

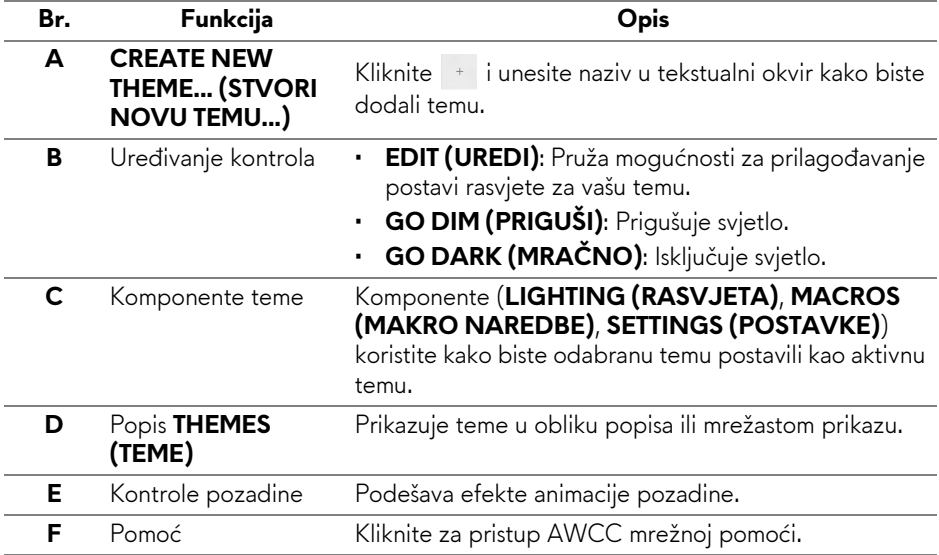

**G** Kontrole prozora Gumbe možete koristiti za minimiziranje, maksimiziranje ili vraćanje veličine prozora na prethodnu. Kad odaberete  $\times$ , aplikacija će se zatvoriti.

Nakon što započnete prilagođavati temu, trebali biste vidjeti sljedeći zaslon:

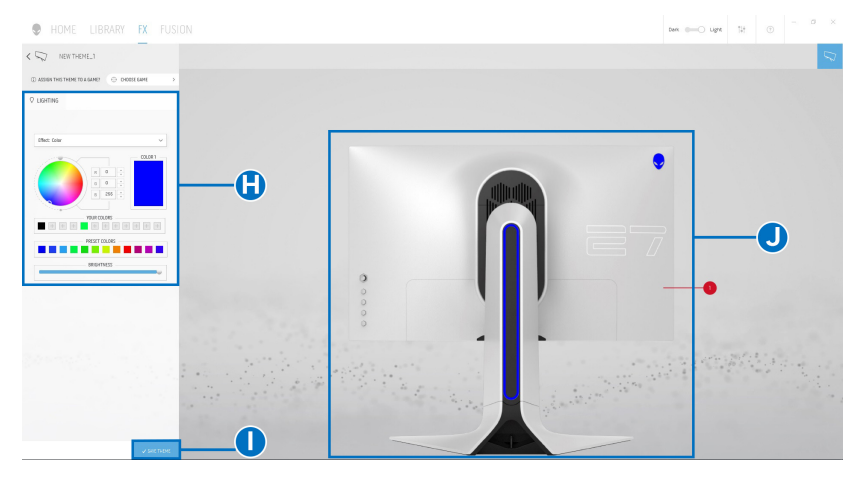

Sljedeća tablica opisuje funkcije i značajke na zaslonu:

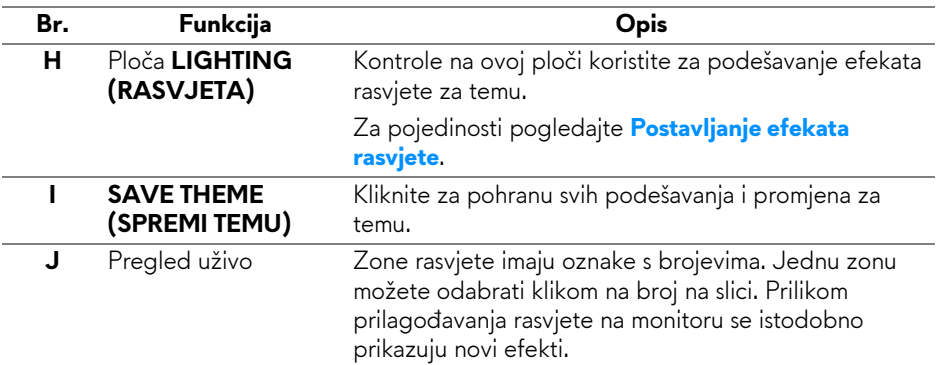

#### <span id="page-55-0"></span>**Stvaranje teme**

Za stvaranje teme s vašim omiljenim postavkama rasvjete:

- **1.** Pokrenite AWCC.
- **2.** Kliknite **FX** na najgornjoj traci s izbornicima radi pristupa početnom zaslonu AlienFX.
- **3.** U gornjem lijevom kutu prozora kliknite \* kako biste stvorili novu temu.

#### **56 | Korištenje aplikacije AlienFX**

- **4.** U tekstualnom okviru **CREATE NEW THEME (STVORI NOVU TEMU)** upišite naziv teme.
- <span id="page-56-1"></span>**5.** Navedite zonu(e) rasvjete za koju želite vršiti podešavanje rasvjete i to:
- odabirom potvrdnog okvira jedne ili više zona iznad područja pregleda uživo, ili
- klikom na oznaku s brojem na slici monitora
- <span id="page-56-2"></span>**6.** Na ploči **LIGHTING (RASVJETA)** odaberite poželjne efekte rasvjete iz padajućeg popisa uključujući **[Morph \(Pretapanje\)](#page-57-0)**, **[Pulse \(Pulsiranje\)](#page-58-0)**, **[Color \(Boja\)](#page-58-1)**, **[Spectrum \(Spektar\)](#page-59-0)** i **[Breathing \(Disanje\)](#page-59-1)**. Za pojedinosti pogledajte **[Postavljanje efekata rasvjete](#page-56-0)**.

#### **NAPOMENA: Opcija Spectrum (Spektar) raspoloživa je samo ako za podešavanje odaberete All Zones (Sve zone).**

- **7.** Ponovite [korak 5](#page-56-1) i [korak 6](#page-56-2) kako biste dobili više mogućnosti konfiguracije prema vašoj želji.
- **8.** Nakon završetka kliknite **SAVE THEME (SPREMI TEMU)**. U donjem desnom kutu zaslona pojavljuje se obavijest.

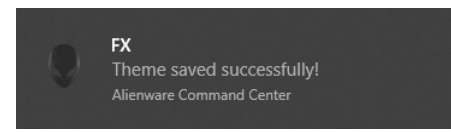

## <span id="page-56-0"></span>**Postavljanje efekata rasvjete**

Ploča **LIGHTING (RASVJETA)** pruža različite efekte rasvjete. Možete kliknuti **Effect (Efekt)** radi otvaranja padajućeg izbornika s raspoloživim mogućnostima.

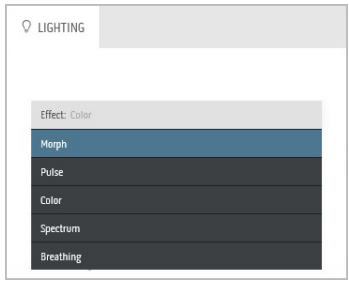

**NAPOMENA: Prikazane mogućnosti mogu se razlikovati ovisno o zoni (zonama) rasvjete koje ste naveli.**

Sljedeća tablica daje pregled različitih mogućnosti:

<span id="page-57-0"></span>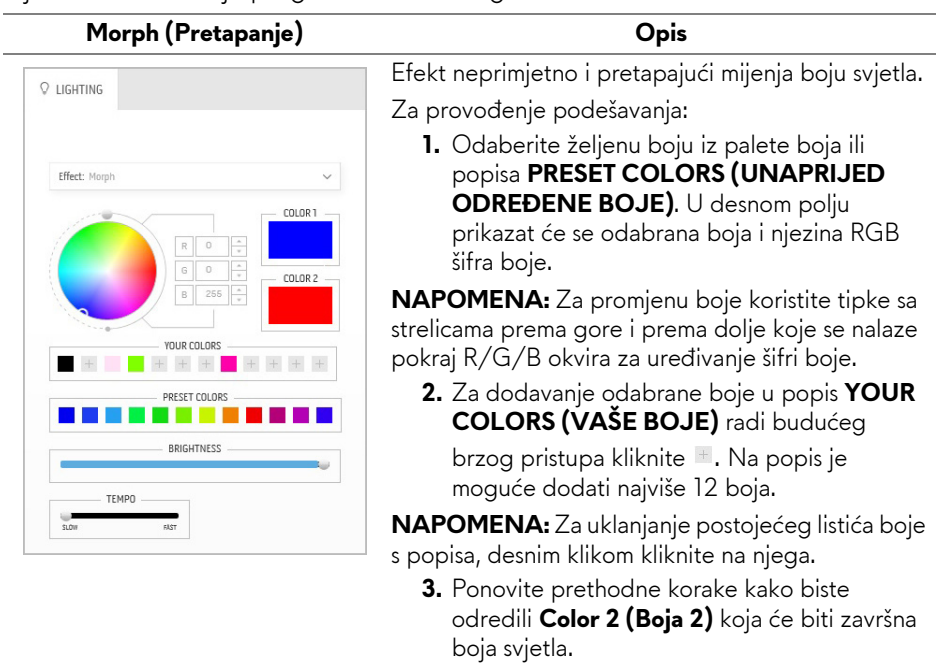

- **4.** Povucite klizač **BRIGHTNESS (SVJETLINA)** radi prilagodbe svjetline boje.
- **5.** Povucite klizač **TEMPO** radi prilagodbe brzine prijelaza.

#### **Pulse (Pulsiranje) Opis**

<span id="page-58-0"></span>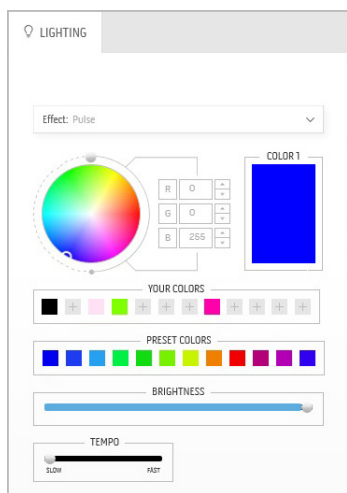

Svjetlo u ovom efektu trepće uz kratku stanku. Za provođenje podešavanja:

**1.** Odaberite željenu boju iz palete boja ili popisa **PRESET COLORS (UNAPRIJED ODREĐENE BOJE)**. U desnom polju prikazat će se odabrana boja i njezina RGB šifra boje.

**NAPOMENA:** Za promjenu boje koristite tipke sa strelicama prema gore i prema dolje koje se nalaze pokraj R/G/B okvira za uređivanje šifri boje.

**2.** Za dodavanje odabrane boje u popis **YOUR COLORS (VAŠE BOJE)** radi budućeg

brzog pristupa kliknite <sup>+</sup>. Na popis je moguće dodati najviše 12 boja.

**NAPOMENA:** Za uklanjanje postojećeg listića boje s popisa, desnim klikom kliknite na njega.

- **3.** Povucite klizač **BRIGHTNESS (SVJETLINA)** radi prilagodbe svjetline boje.
- **4.** Povucite klizač **TEMPO** radi prilagodbe brzine pulsiranja.

**Color** (Boja)

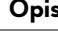

LED svjetlo ovim efektom svijetli u jednoj statičkoj boji.

Za provođenje podešavanja:

**1.** Odaberite željenu boju iz palete boja ili popisa **PRESET COLORS (UNAPRIJED ODREĐENE BOJE)**. U desnom polju prikazat će se odabrana boja i njezina RGB šifra boje.

**NAPOMENA:** Za promjenu boje koristite tipke sa strelicama prema gore i prema dolje koje se nalaze pokraj R/G/B okvira za uređivanje šifri boje.

**2.** Za dodavanje odabrane boje u popis **YOUR COLORS (VAŠE BOJE)** radi budućeg

brzog pristupa kliknite  $\pm$ . Na popis je moguće dodati najviše 12 boja.

**NAPOMENA:** Za uklanjanje postojećeg listića boje s popisa, desnim klikom kliknite na njega.

**3.** Povucite klizač **BRIGHTNESS (SVJETLINA)** radi prilagodbe svjetline boje.

<span id="page-58-1"></span>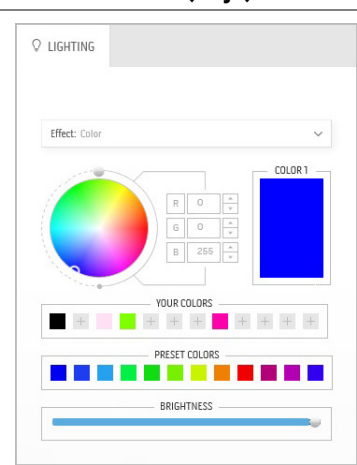

<span id="page-59-0"></span>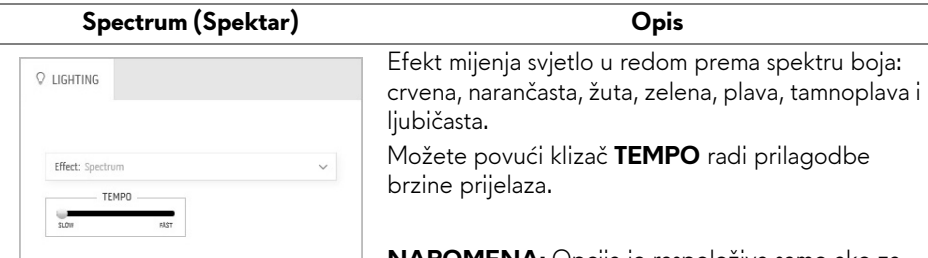

**NAPOMENA:** Opcija je raspoloživa samo ako za podešavanje odaberete **All Zones (Sve zone)**.

<span id="page-59-1"></span>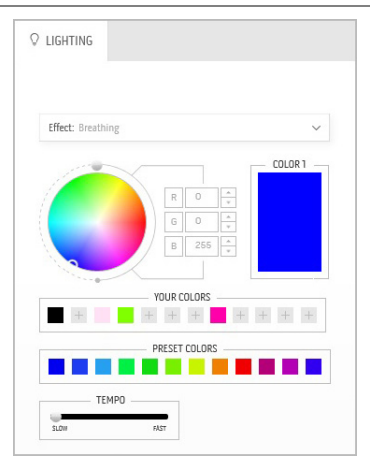

#### **Breathing (Disanje) Opis**

Efekt mijenja svjetlo od jarke do prigušene. Za provođenje podešavanja:

**1.** Odaberite željenu boju iz palete boja ili popisa **PRESET COLORS (UNAPRIJED ODREĐENE BOJE)**. U desnom polju prikazat će se odabrana boja i njezina RGB šifra boje.

**NAPOMENA:** Za promjenu boje koristite tipke sa strelicama prema gore i prema dolje koje se nalaze pokraj R/G/B okvira za uređivanje šifri boje.

- **2.** Za dodavanje odabrane boje u popis **YOUR COLORS (VAŠE BOJE)** radi budućeg brzog pristupa kliknite <sup>11</sup>. Na popis je moguće dodati najviše 12 boja.
- **3.** Povucite klizač **TEMPO** radi prilagodbe brzine prijelaza.

## <span id="page-60-2"></span><span id="page-60-0"></span>**Rješavanje problema**

**UPOZORENJE: Prije no što započnete bilo koji postupak u ovom poglavlju proučite [Sigurnosne upute.](#page-66-4)**

### <span id="page-60-1"></span>**Samoprovjera**

Monitor ima značajku samoprovjere koja omogućava provjeru pravilnog rada monitora. Ako su monitor i računalo pravilno povezani, no zaslon monitora ostaje taman, pokrenite samoprovjeru monitora prateći sljedeće korake:

- **1.** Isključite i računalo i monitor.
- **2.** Odvojite video kabel sa stražnje strane računala. Kako bi se Samoprovjera provela ispravno, izvadite sve digitalne kabele iz stražnje strane računala.
- **3.** Uključite monitor.

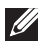

**NAPOMENA: Ako monitor pravilno radi, a ne može pronaći video signal na zaslonu bi se trebao pojaviti dijaloški okvir (na crnoj pozadini). Dok monitor provodi samoprovjeru LED indikator napajanja trepće plavo (zadana boja).** 

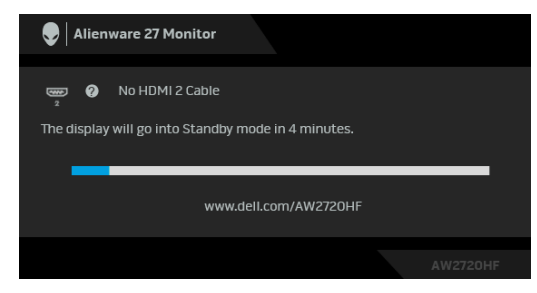

#### **NAPOMENA: Taj dijaloški okvir pojavljuje se i tijekom normalnog rada sustava ako iskopčate video kabel ili ako je on oštećen.**

**4.** Isključite monitor i ponovno priključite video kabel, a zatim uključite i računalo i monitor.

Ako i nakon gore navedenog postupka zaslon monitora ostane prazan, provjerite video kontroler i računalo budući da monitor ispravno radi.

## <span id="page-61-0"></span>**Ugrađena dijagnostika**

Monitor ima ugrađeni dijagnostički alat koji vam pomaže otkriti je li nepravilnost u radu zaslona nastala zbog unutarnjeg problema vašeg monitora ili računala i video kartice.

#### **NAPOMENA: Ugrađenu dijagnostiku možete pokrenuti samo ako je video kabel odvojen, a monitor radi u načinu rada samoprovjere.**

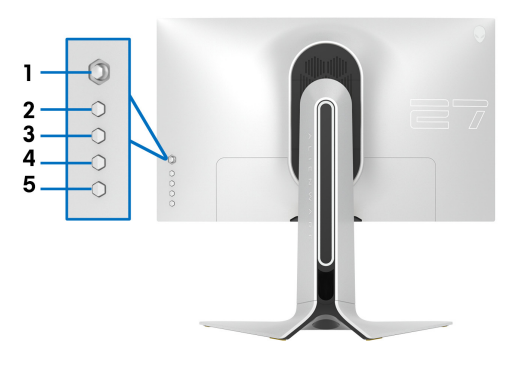

Za pokretanje ugrađene dijagnostike:

- **1.** Provjerite je li zaslon čist (nema čestica prašine na površini zaslona).
- **2.** Pritisnite i četiri sekunde držite **gumb 5** dok se na zaslonu ne pojavi izbornik.
- **3.** Pomoću palice označite opciju **Diagnostics (Dijagnostika)** i pritisnite gumb palice za pokretanje dijagnostike. Prikazat će se sivi zaslon.
- **4.** Pregledajte ima li zaslon kakva oštećenja ili abnormalnosti.
- **5.** Još jednom pritisnite gumb palice dok se ne pojavi crveni zaslon.
- **6.** Pregledajte ima li zaslon kakva oštećenja ili abnormalnosti.
- **7.** Ponovite korake 5 i 6 kako biste pregledali zaslone u zelenoj, plavoj, crnoj i bijeloj boji. Zabilježite moguće abnormalnosti ili oštećenja.

Provjera je završena nakon što se prikaže zaslon s tekstom. Za izlaz još jednom pritisnite gumb palice.

Ako pomoću ugrađenog dijagnostičkog alata ne otkrijete nikakve nepravilnosti zaslona, monitor ispravno radi. Provjerite video karticu i računalo.

## <span id="page-62-1"></span><span id="page-62-0"></span>**Najčešći problemi**

Sljedeća tablica sadrži opće informacije o uobičajenim problemima monitora koji se mogu pojaviti i njihova moguća rješenja:

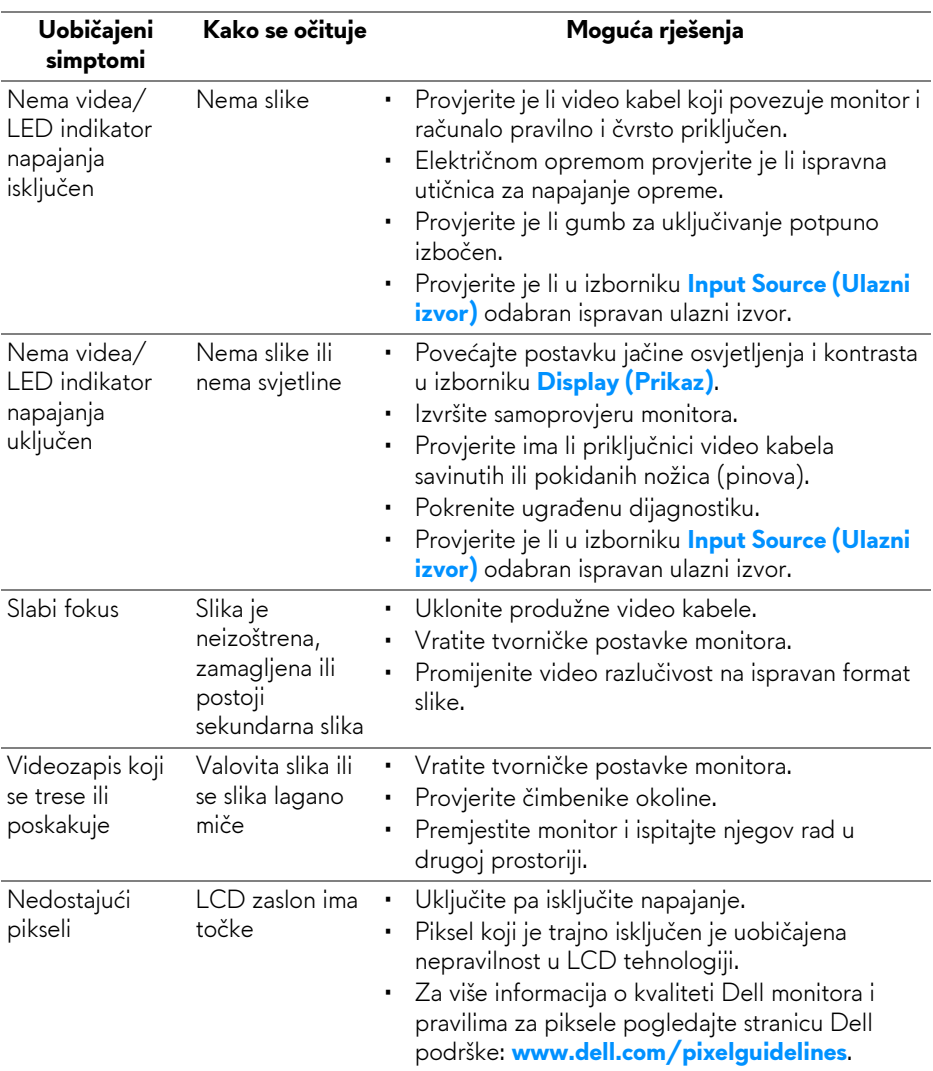

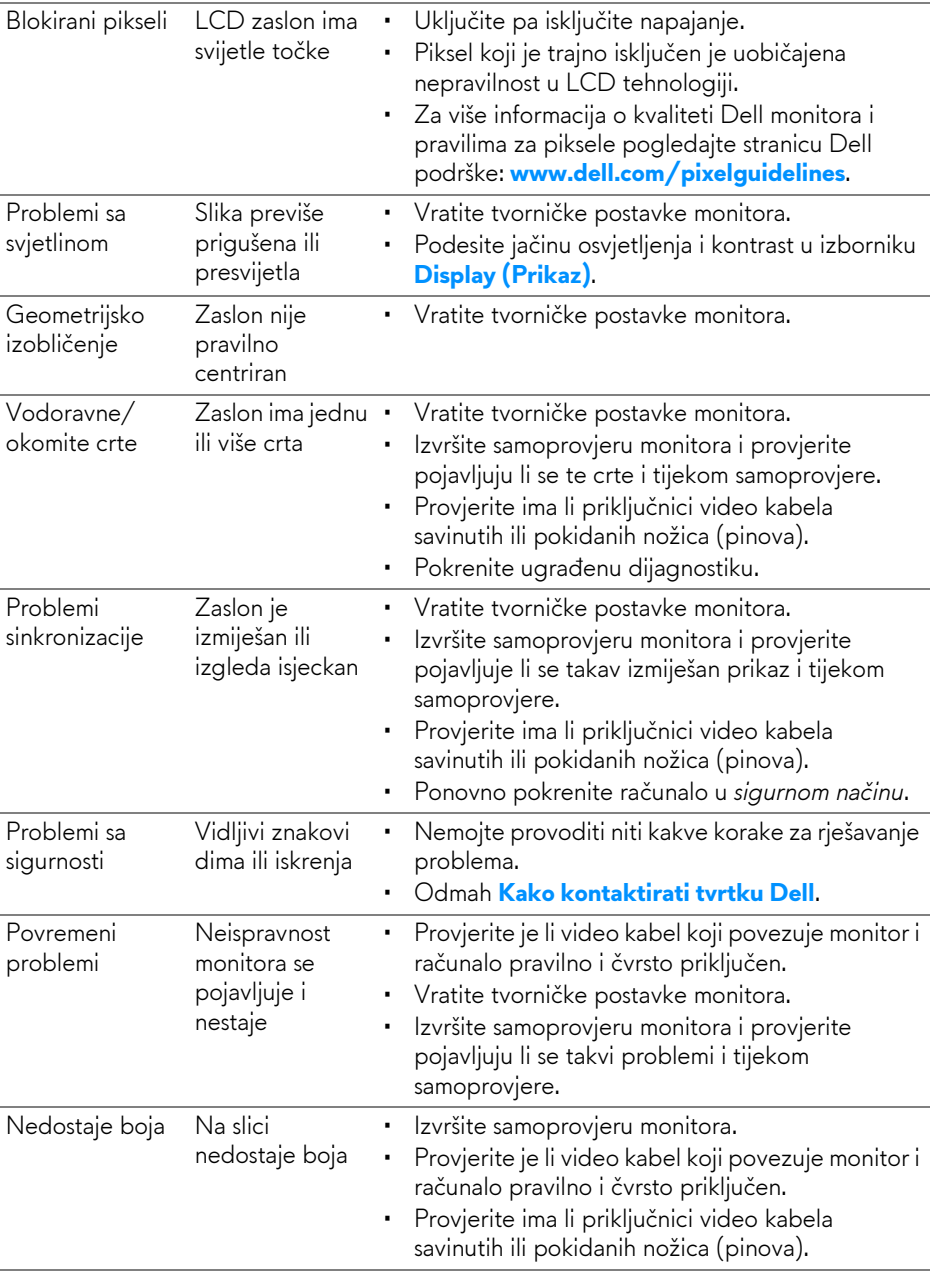

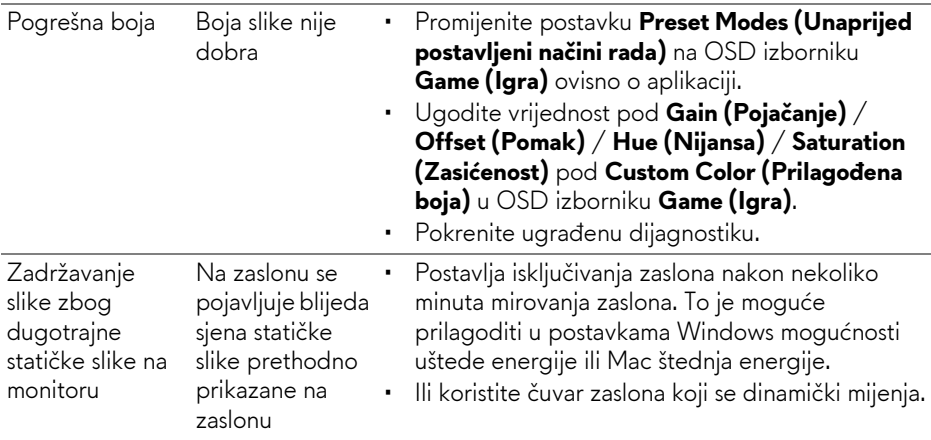

## <span id="page-64-0"></span>**Specifični problemi proizvoda**

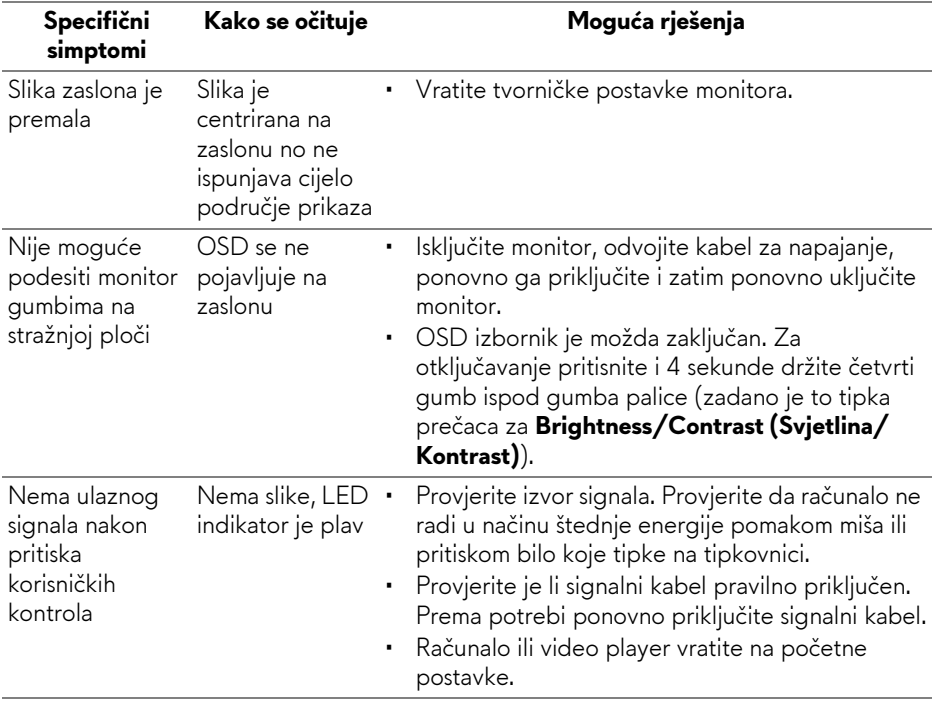

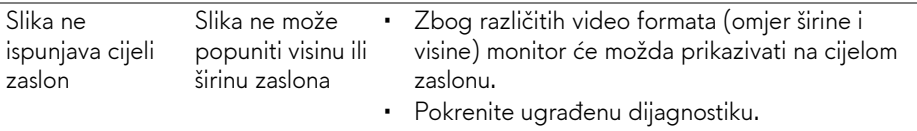

## <span id="page-65-0"></span>**Specifični problemi univerzalne serijske sabirnice (USB)**

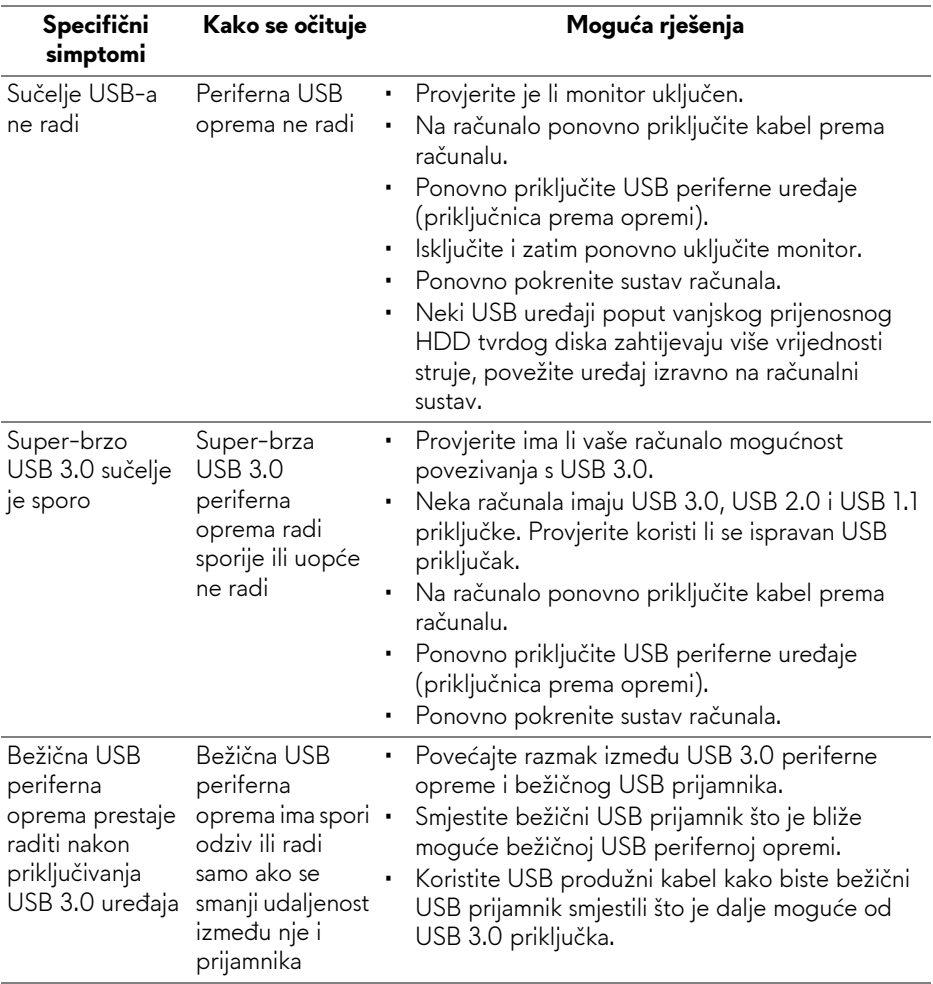

## <span id="page-66-0"></span>**Dodatak**

#### <span id="page-66-4"></span>**UPOZORENJE: Sigurnosne upute**

**UPOZORENJE: Korištenje kontrola, podešavanja ili postupaka različitih od onih navedenih u ovom dokumentu mogu prouzročiti rizik strujnog udara, električnim i/ili mehaničkim oštećenjima.**

Za informacije o sigurnosnim uputama pogledajte Sigurnosne, regulatorne i informacije o okolišu (SERI).

## <span id="page-66-1"></span>**FCC napomene (samo SAD) I ostale regulatorne informacije**

Za FCC napomene i ostale regulatorne informacije pogledajte web stranicu usklađenosti s propisima na adresi [www.dell.com/regulatory\\_compliance](https://www.dell.com/regulatory_compliance).

### <span id="page-66-3"></span><span id="page-66-2"></span>**Kako kontaktirati tvrtku Dell**

Za korisnike u Sjedinjenim Američkim Državama nazovite 800-WWW-DELL (800-999-3355).

**NAPOMENA: Ako nemate aktivnu internetsku vezu, kontaktne podatke možete pronaći na vašem računu, omotnici ambalaže, potvrdi o kupovini ili katalogu Dell proizvoda.**

**Dell pruža nekoliko mogućnosti online i telefonske podrške i usluga. Dostupnost se razlikuje prema državi i proizvodu, neke usluge možda nisu dostupne u vašem području.** 

- Online tehnička podrška: **[www.dell.com/support/monitors](https://www.dell.com/support/monitors)**
- Kontaktirajte tvrtku Dell: **[www.dell.com/contactdell](https://www.dell.com/contactdell)**